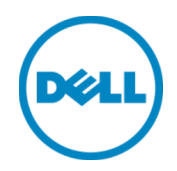

# Dell™ DR2000v の導入

VMware ESXi 向け

デルエンジニアリング 2014 年 7 月

デルテクニカルホワイトペーパー

### <span id="page-1-0"></span>レビジョン

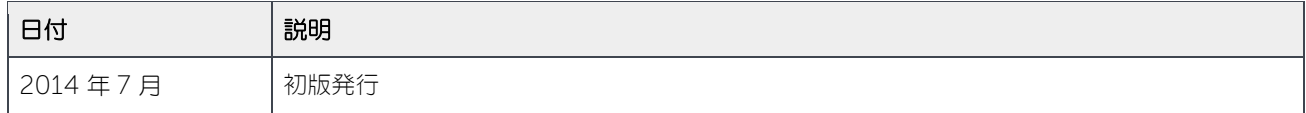

#### 本書は、情報の提供のみを目的としたものであり、誤植や技術的な誤りを含む場合があります。本書の内容は現状のまま提供される ものであり、明示的または暗黙的を問わず、いかなる内容も保証しません。

©2014 すべての著作権は Dell Inc. にあります。Dell Inc. の書面による許可のない複写は、いかなる形態においても厳重に禁止され ています。詳細についてはデルへご連絡ください。

本書に記載されているデル製品に適用される製品保証は、[http://www.dell.com/learn/us/en/19/terms-of-](http://www.dell.com/learn/us/en/19/terms-of-sale-commercial-and-public-sector) sale-commercial[and-public-](http://www.dell.com/learn/us/en/19/terms-of-sale-commercial-and-public-sector) sector でご覧いただけます。本書で説明されるネットワークリファレンスアーキテクチャのパフォーマンスは、導入条 件、ネットワーク負荷などに応じて異なる場合があります。 読者の利便性を考慮し、リファレンスアーキテクチャにはサードパーテ ィ製品が含まれている場合があります。そのような第三者の製品の包含は、必ずしもデルがそれらの製品を推奨しているとは限りませ ん。詳細については、デルの担当者にお問い合わせください。

#### 本書で使用されている商標:

Dell™、Dell のロゴ、Dell Boomi™、Dell Precision™、OptiPlex™、Latitude™、PowerEdge™、PowerVault™、 PowerConnect™、OpenManage™、EqualLogic™、Compellent™、KACE™、FlexAddress™、Force10™、および Vostro™ は Dell Inc.の商標です。本書では、その他の Dell の商標が使用される場合があります。Cisco Nexus®、Cisco MDS®、 Cisco NX-0S®、およびその他 Cisco Catalyst® は Cisco System, Inc. の登録商標です。EMC VNX®、および EMC Unisphere® は EMC Corporation の登録商標です。Intel®、Pentium®、Xeon®、Core® および Celeron® は、米国およびその他の国における Intel Corporation の登録商標です。AMD® は Advanced Micro Devices, Inc. の登録商標、AMD Opteron™、AMD Phenom™ および AMD Sempron™ は同社の商標です。Microsoft®、Windows®、Windows Server®、Internet Explorer®、MS-DOS®、 Windows Vista® および Active Directory® は、米国および / またはその他の国における Microsoft Corporation の商標または登 録商標のいずれかです。Red Hat® および Red Hat® Enterprise Linux® は、米国および / またはその他の国における Red Hat、 Inc. の登録商標です。Novell® および SUSE® は、米国その他の国における Novell, Inc. の登録商標です。Oracle® は Oracle Corporation およびその関連会社の登録商標です。Citrix®、Xen®、XenServer® および XenMotion® は、米国およびその他の国に おける Citrix System, Inc. の登録商標または商標のいずれかです。VMware®、Virtual SMP®、vMotion®、vCenter®、vSphere®、 および ESXi® は、米国またはその他の国における VMware, Inc. の登録商標または商標です。IBM® は International Business Machines Corporation の登録商標です。 Broadcom® および NetXtreme® は Broadcom Corporation の登録商標です。 QLogic は QLogic Corporation の登録商標です。本書では、その他の商標および商号が使用されている場合がありますが、これら は商標および / もしくは名称を所有する組織、またはそれら組織の製品のいずれかを参照するためのものであり、それぞれの所有者 が所有権を有します。それらの商標や会社名は、一切デルに帰属するものではありません。

## 目次

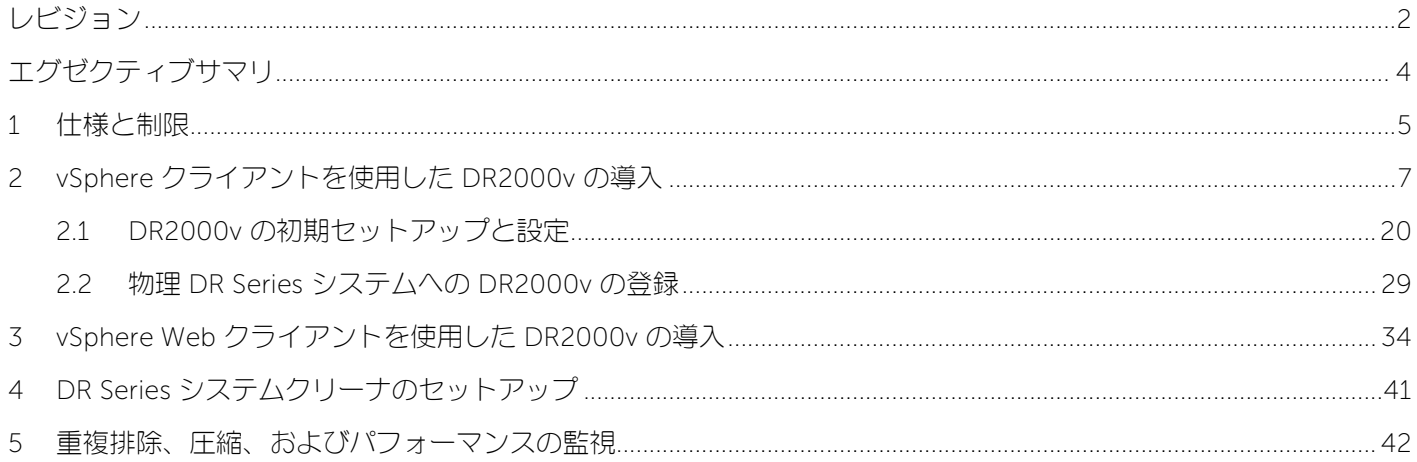

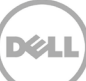

# <span id="page-3-0"></span>エグゼクティブサマリ

本書には VMware ESXi 上で、仮想 DR Series システムである Dell DR2000v を導入する方法についての情報が記載 されています。これはクイックリファレンスガイドであり、DR Series システム導入のベストプラクティスがすべて記 載されているわけではありません。データ管理アプリケーションのベストプラクティスホワイトペーパーに関しては、次 で DR Series のマニュアルを参照してください。

http://www.dell.com/support/home/us/en/04/product- support/product/powervault-dr2000v

メモ: この文書で使用されている DR Series システムおよび画像のスクリーンショットは、お使いのシステムのバー ジョンに応じて多少異なる場合があります。

# <span id="page-4-0"></span>1 什様と制限

次のリストは、VMware ESXi 向け Dell DR2000v に固有の制限事項と要件を説明するものです。

サポートされる ESXi バージョン、仮想インフラストラクチャとメモリの要件、およびその他の情報についての詳細は、 『Dell DR Series System Interoperability Guide』(Dell DR Series システム相互運用性ガイド)を参照してください。

- DR2000v システムは、グローバルビュー管理ユニットであり、登録先である物理 DR Series システムによって管 理されます。
- DR2000v の MTU 設定は変更せずに、システムのデフォルト値である 1500 のままにしておく必要があります。
- DR GUI 使用状況メニューには、DR2000v に関連する統計情報だけが表示され、このメニューからは基盤である ホスティング Hyper-V プラットフォームの情報は参照できません。
- DR アラートとイベントは DR2000v にのみ適用され、基盤であるホスティング Hyper-V プラットフォームのア ラート / イベントは処理されません。
- ハードウェアの正常性はホスティングプラットフォームによって管理されるため、DR2000v では表示されません。
- DR2000v システムは別の DR2000v システムのレプリケーションターゲットとしては使用できませんが、物理 DR Series システムのレプリケーションターゲットとすることは可能です。
- バックアップ / 復元のパフォーマンスは、基盤となるハードウェアのパフォーマンスに依存します。

#### ライセンス

- DR2000v システムは、認証の対象となる物理 DR Series システムに評価ライセンスまたは永続ライセンスがイン ストールされていることを必要とします。
- DR2000v が登録される物理 DR Series システムを DR2000v のライセンスサーバーとして使用するには、物理 DR Series システムで DR Series ソフトウェアバージョン 3.1 以降を実行する必要があります。

#### **CLI** コマンド

• 『DR Series Command Line Reference Guide』(DR Series コマンドラインリファレンスガイド)で説明され ている仮想マシン CLI コマンドに加え、DR2000v でのみ実行できる 3 つの追加コマンドがあります。 これらのコ マンドとその使用方法は次のとおりです。

#### **virtual\_machine --update [--host <IP** アドレス **|** ホスト名**>]**

```
[--name <管理者名>]
[--email <電子メールアドレス (例:name@company.com) >]
[--company <テキスト>]
[--comments <テキスト>]
```

```
virtual_machine --register --host <IP アドレス | ホスト名>
```

```
[--name <管理者名>]
[--email <電子メールアドレス(例:name@company.com) >]
[--company <テキスト>]
[--comments <テキスト>]
```
#### **virtual\_machine --unregister [--force]**

# <span id="page-6-0"></span>2 vSphere クライアントを使用した DR2000v の導入

次の手順は、vSphere クライアントを使用して VMware ESXi に Dell DR2000v を導入する手順を説明しています。

1. DR2000v インストールパッケージを入手します。 このパッケージは **VMware ESXi ova** 形式です。

また、DR2000v ライセンスも入手する必要があります。永続ライセンスは物理 DR Series システムにインス トールする必要があります。DR2000v が正常に導入され、初めて起動した後、DR2000v をこの物理 DR Series システムに登録することができます。

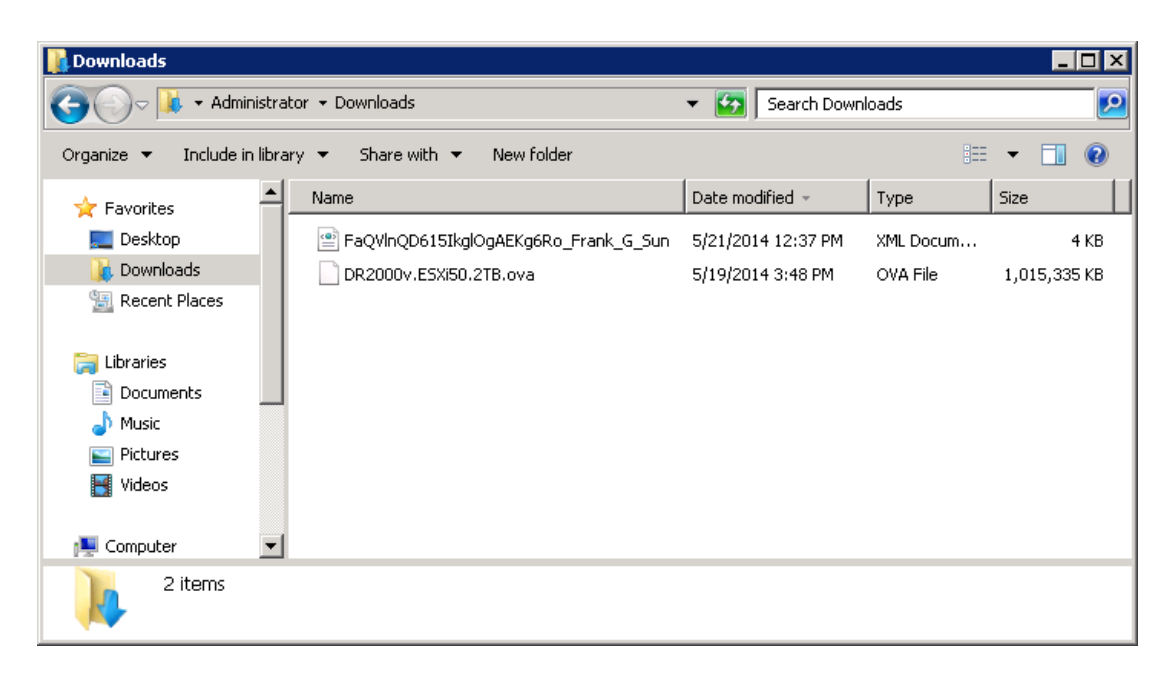

2. 管理を行う物理 DR Series システムに永続ライセンスをインストールします。物理 DR Series システムの GUI の **Support**(サポート)**> License**(ライセンス)で、**Choose File**(ファイルの選択)をクリックしてライ センスファイルを指定し、**Install License**(ライセンスのインストール)をクリックします。

ライセンスファイルの選択後、ライセンスファイルの場所と登録されたライセンスの情報を示すライセンスペー ジが UI に表示されます。

D.ZI

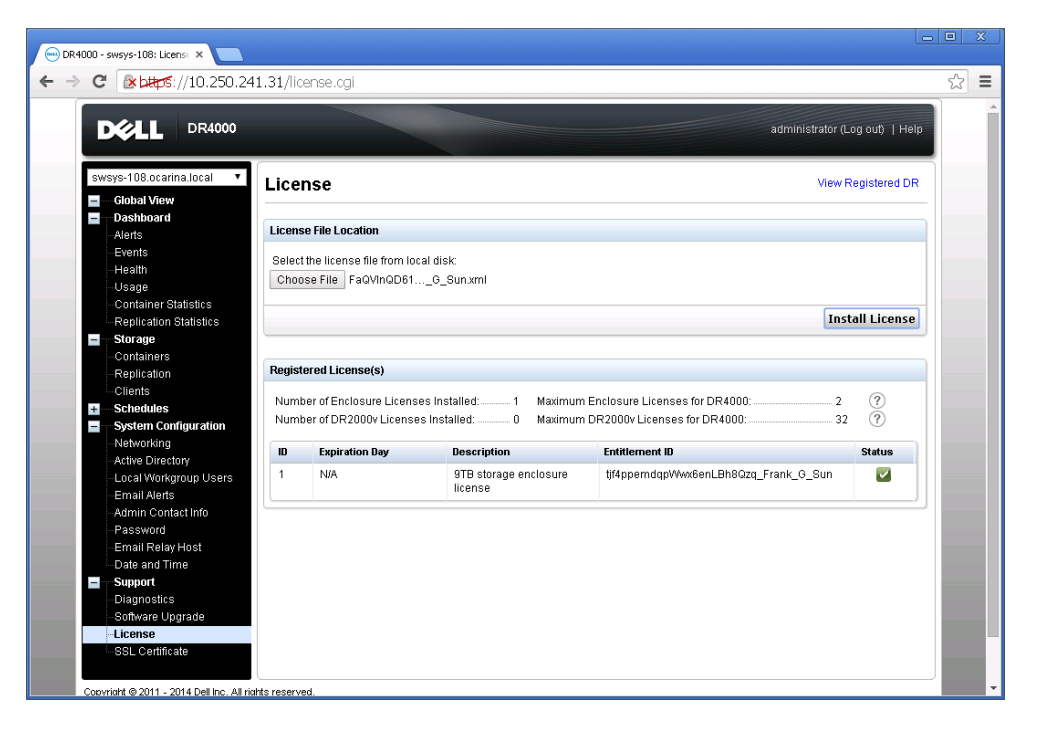

3. Install License(ライセンスのインストール)をクリックしてライセンスが正常にインストールされると、 ライセンスページに正常に終了したことを示す通知と、登録されたライセンスの情報が表示されます。

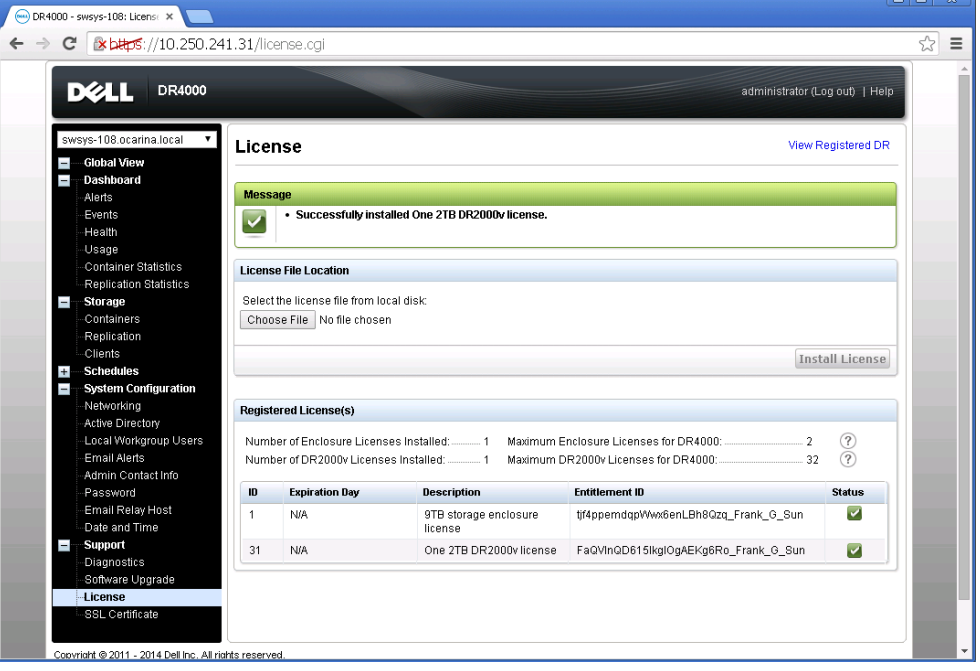

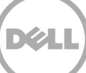

4. vSphere クライアントを起動し、vCenter サーバまたは ESX ホストにログオンします。

メモ: vSphere クライアントは ESXi バージョン 5.5 では動作しないため、5.5 を使用している場合は、Web クライ アントを使用してください。Web クライアントを使用した導入の詳細については、「vSphere Web [クライアントを](#page-33-0) 使用した [DR2000v](#page-33-0) の導入」の項を参照してください。

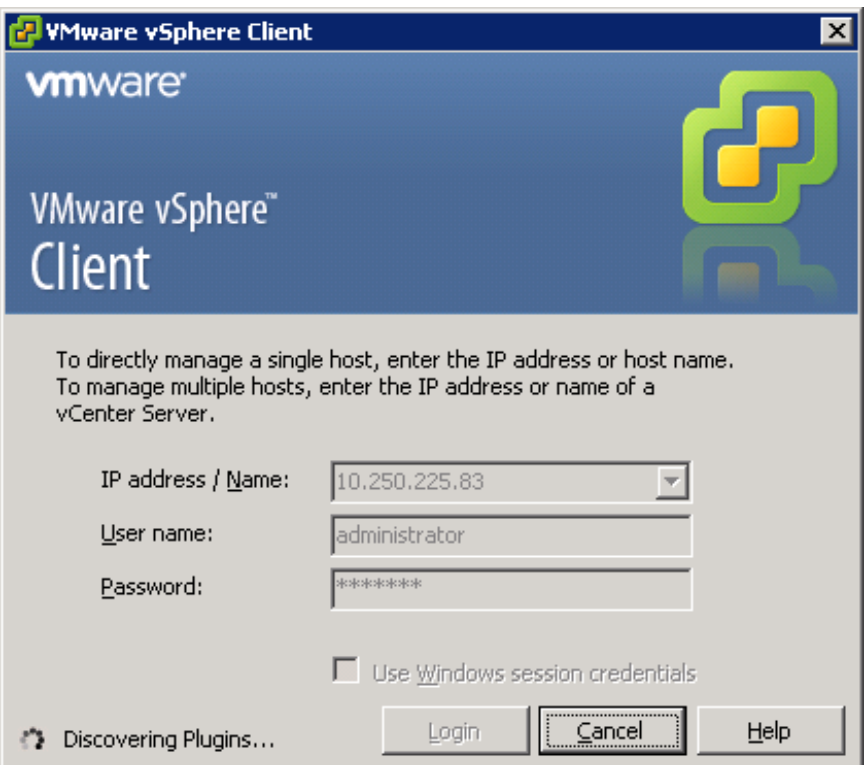

5. vCenter 管理コンソールで、VM をホストする ESX ホストをハイライト表示して、**File**(ファイル)- **>Deploy OVF Template**(OVF テンプレートの導入)を選択します。

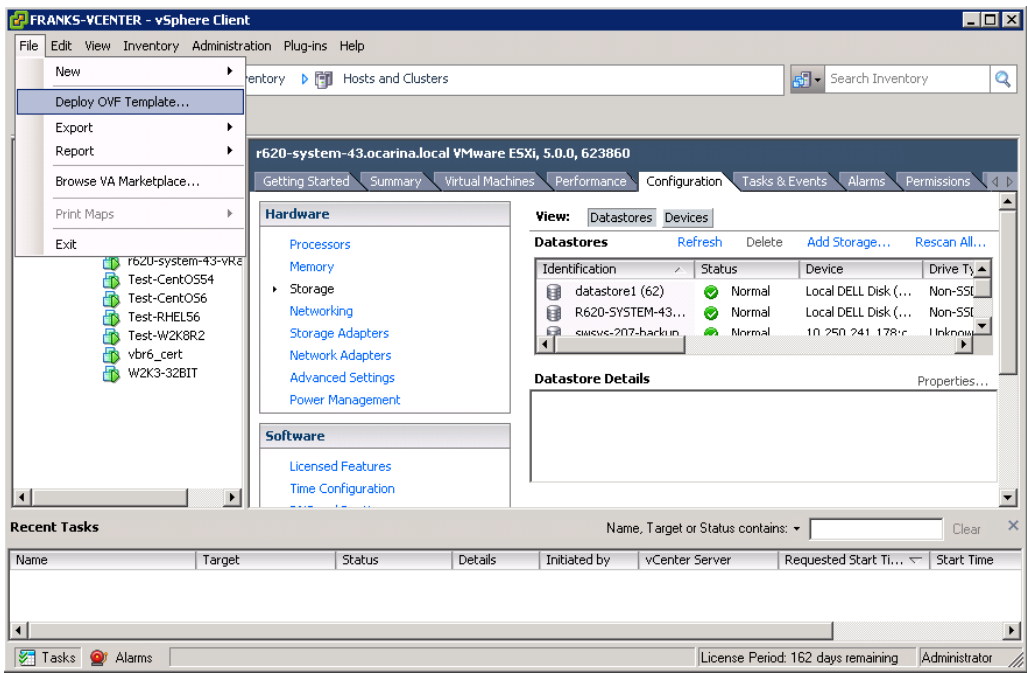

6. Deploy OVF Template - Source(OVF テンプレートの導入 - ソース)ダイアログボックスで、**Browse** (参照) をクリックします。

DØL

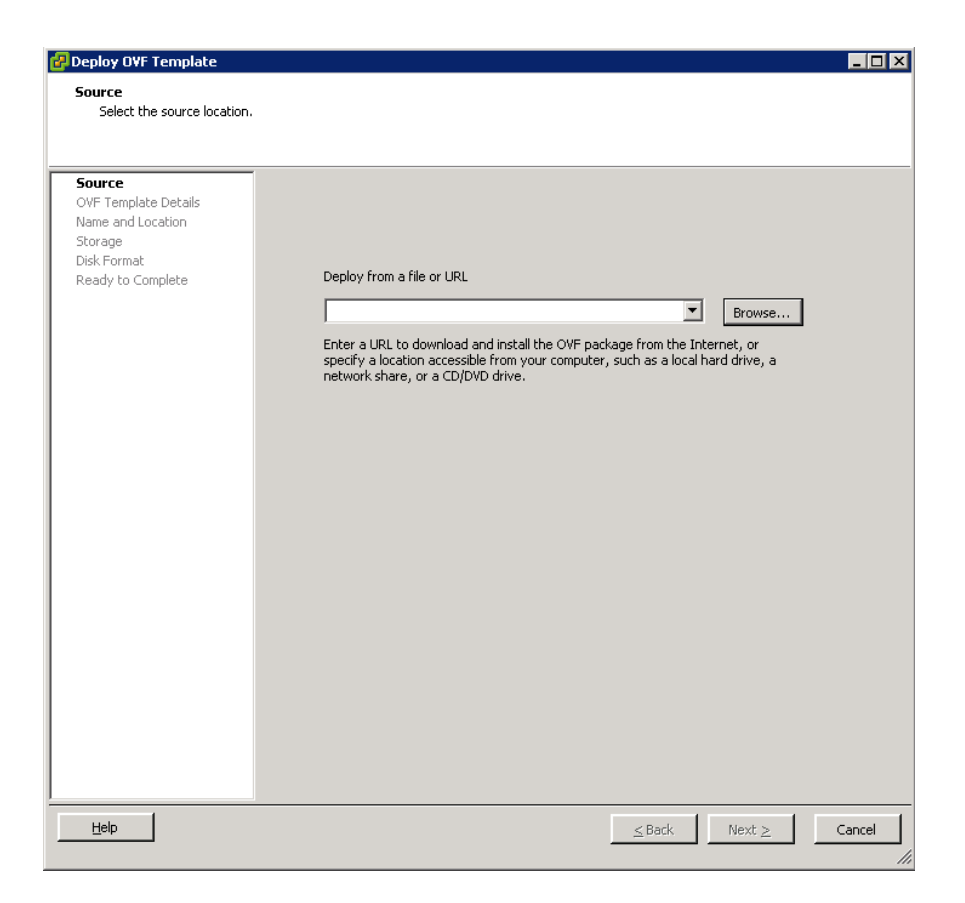

7. DR2000v .ova パッケージを参照し、これを選択して、**Open**(開く)をクリックします。

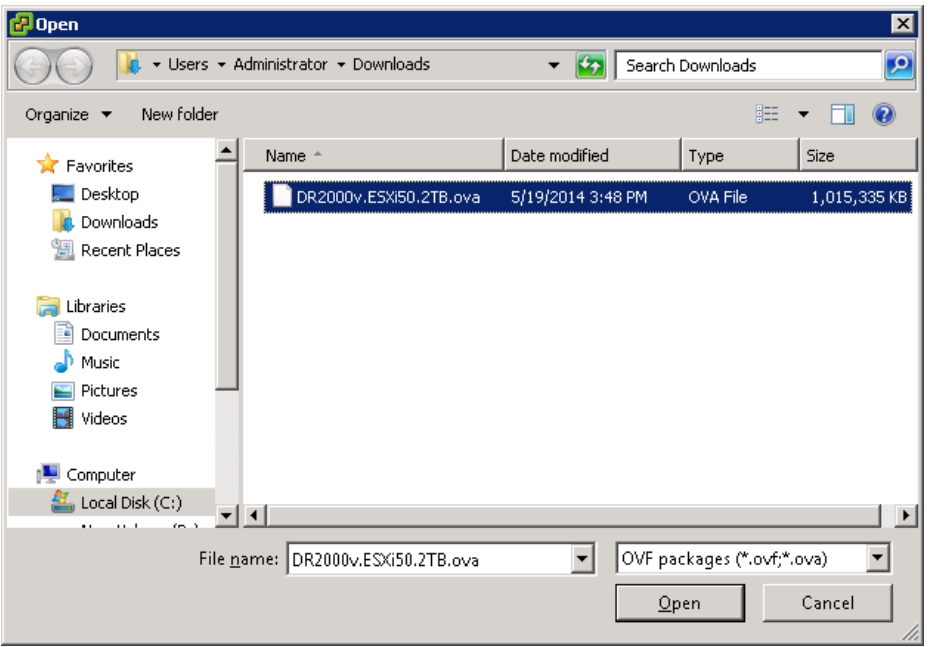

8. Deploy OVF Template - Source (OVF テンプレートの導入 - ソース)ウィンドウで、Next (次へ)をクリ ックします。

9. Deploy OVF Template - OVF Template Details (OVF テンプレートの導入 - OVF テンプレートの詳細) ダイアログボックスで、**Next**(次へ)をクリックします。

DØI

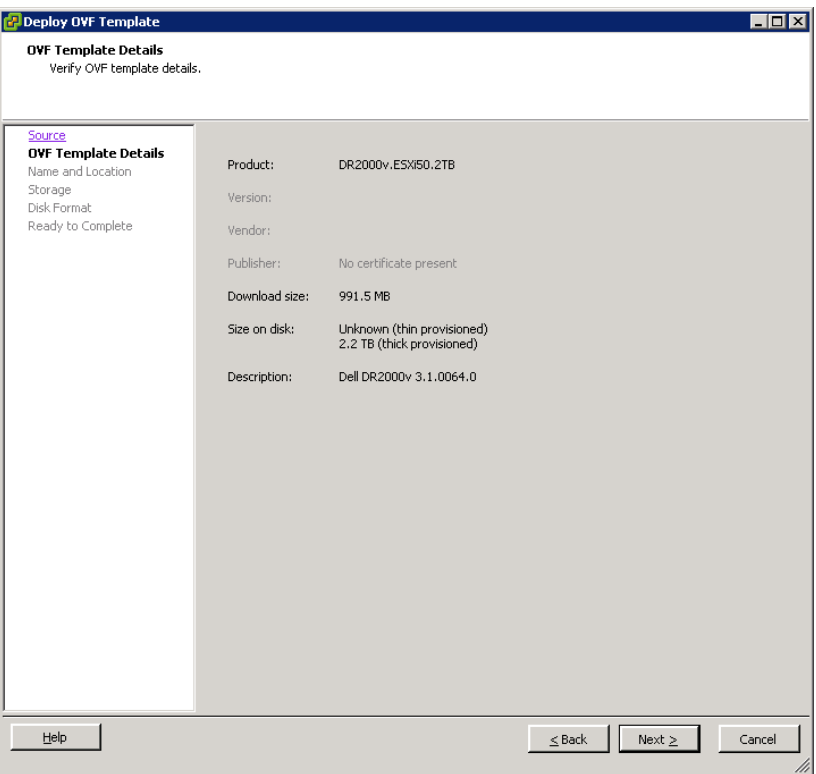

10. Deploy OVF Template - Name and Location (OVF テンプレートの導入 - 名前と場所) ダイアログボック スで VM 名を入力し、**Next**(次へ)をクリックします。

 $\triangledown$ 

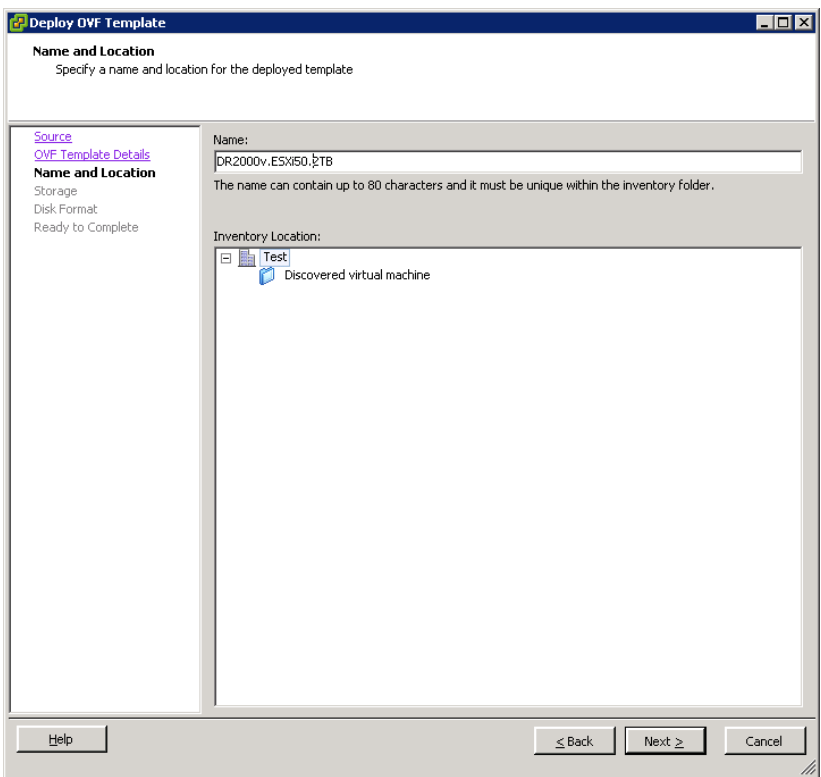

11. Deploy OVF Template - Storage (OVF テンプレートの導入 - ストレージ) ダイアログボックスで、スト レージ容量要件を満たすデータストア(最小空き容量が少なくとも DR2000v システムのサイズのもの)を選 択し、**Next**(次へ)をクリックします。

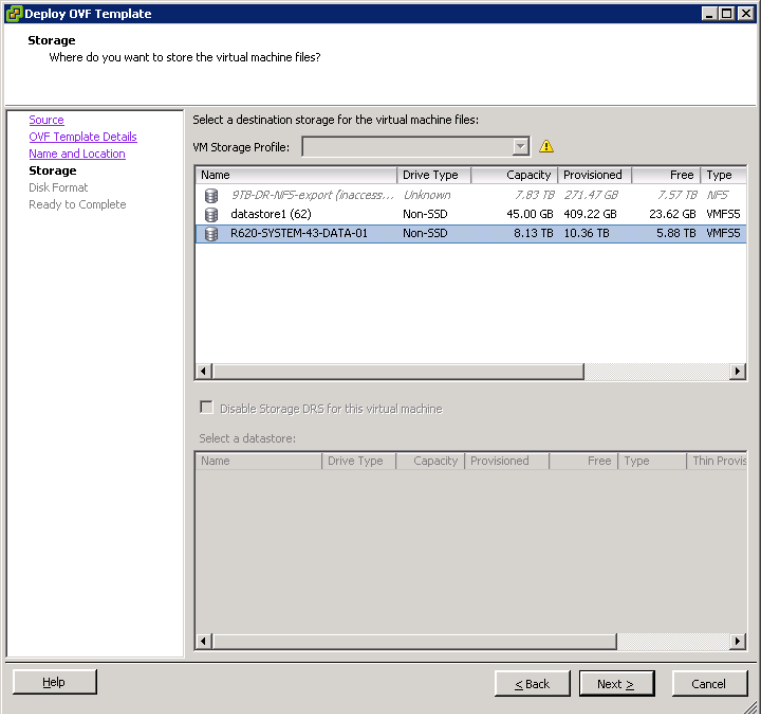

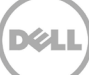

12. Deploy OVF Template – Disk Format (OVF テンプレートの導入 - ディスクフォーマット)ダイアログボ ックスで、ストレージのプロビジョニング方法を選択して、**Next**(次へ)をクリックします。

メモ:シンプロビジョニングを選択すると、必要に応じて容量を割り当てる必要があり、パフォーマンスへの影響が大 きくなる可能性があります。

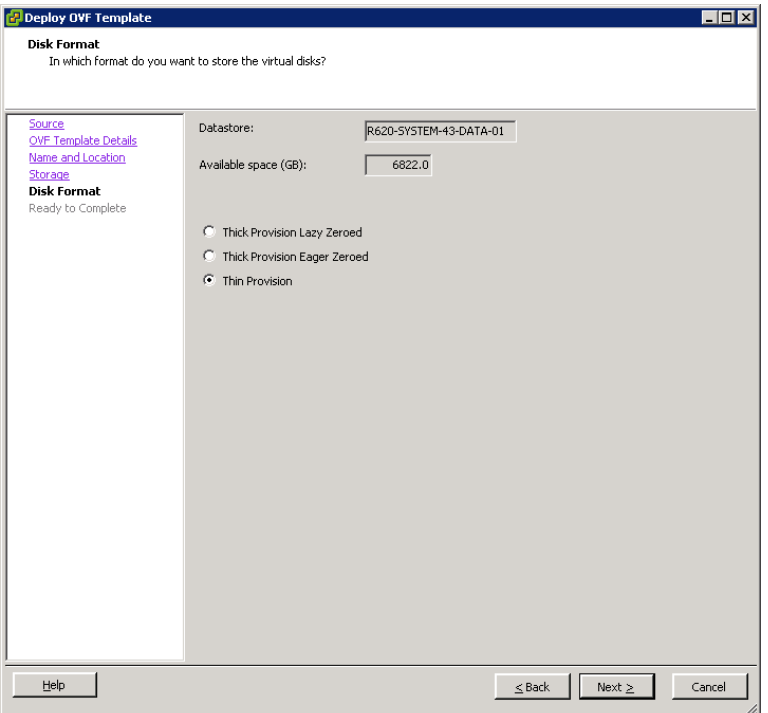

13. Deploy OVF Template - Ready to Complete (OVF テンプレートの導入 - 完了の準備終了) ダイアログ ボックスで導入情報を確認し、**Power on after deployment**(導入後に電源オン)を選択して **Finish**(終了) をクリックします。

メモ:使用したいネットワークがデフォルトにならない場合、このセットアップ後にネットワークのマッピングを編集 する必要がある場合があります。

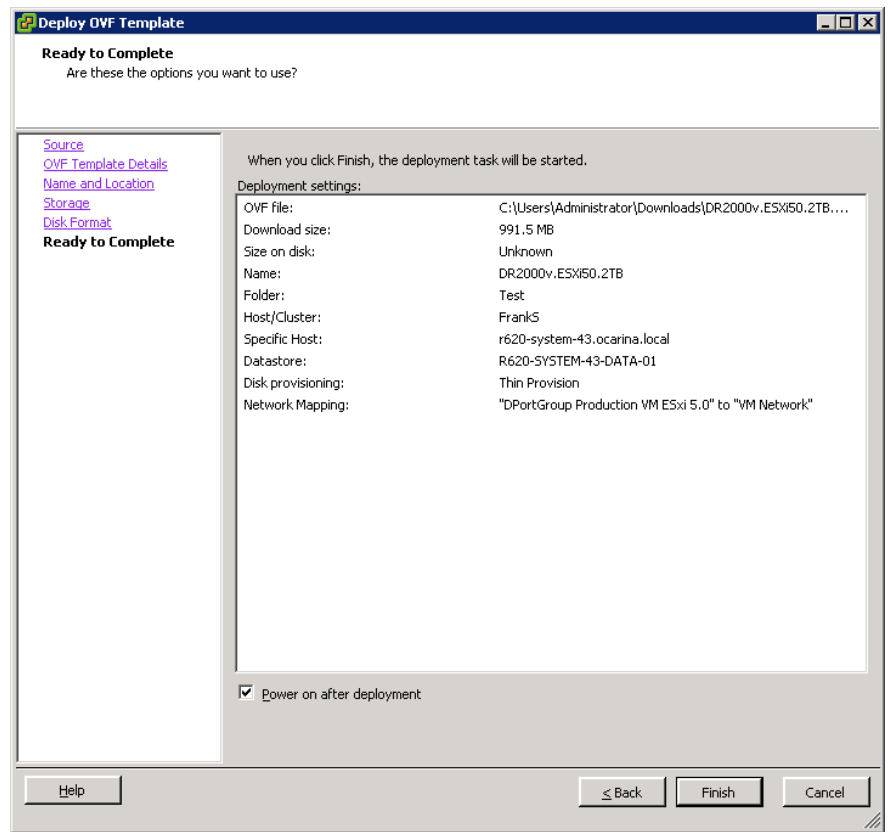

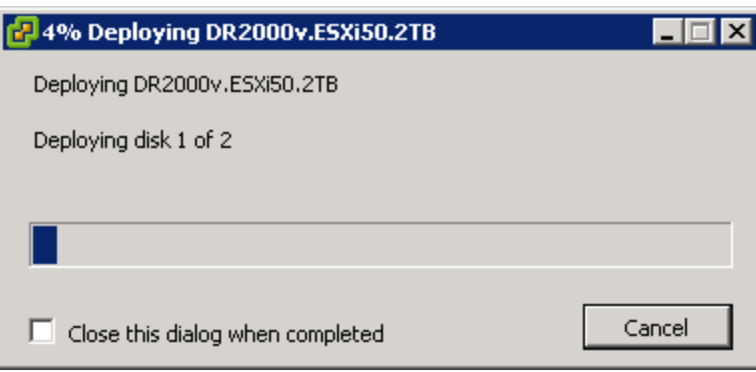

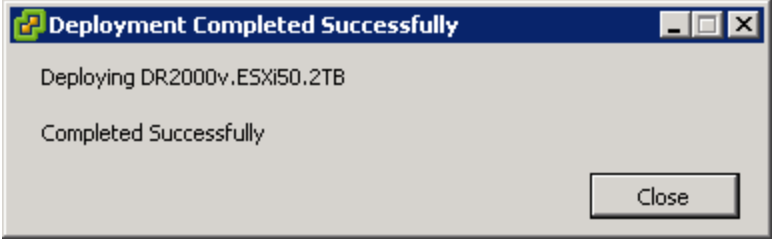

14. **Close**(閉じる)をクリックして DR200v を起動します。(インストールパッケージの自己解凍と、全コンポ ーネントのインストールには約 3~5 分かかります。)

### <span id="page-19-0"></span>2.1 DR2000v の初期セットアップと設定

15. DR2000v の起動後、次の資格情報を使用して DR2000v VM コンソールにログオンします。 ユーザー名:**Administrator**、パスワード:**St0r@ge!**

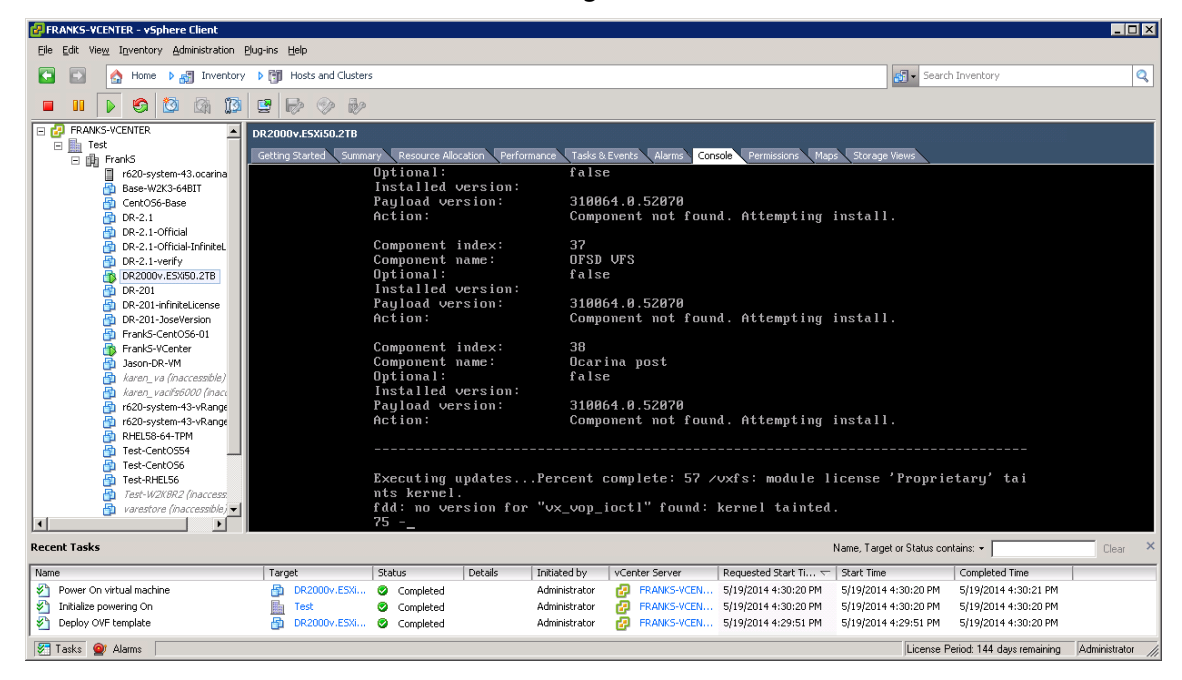

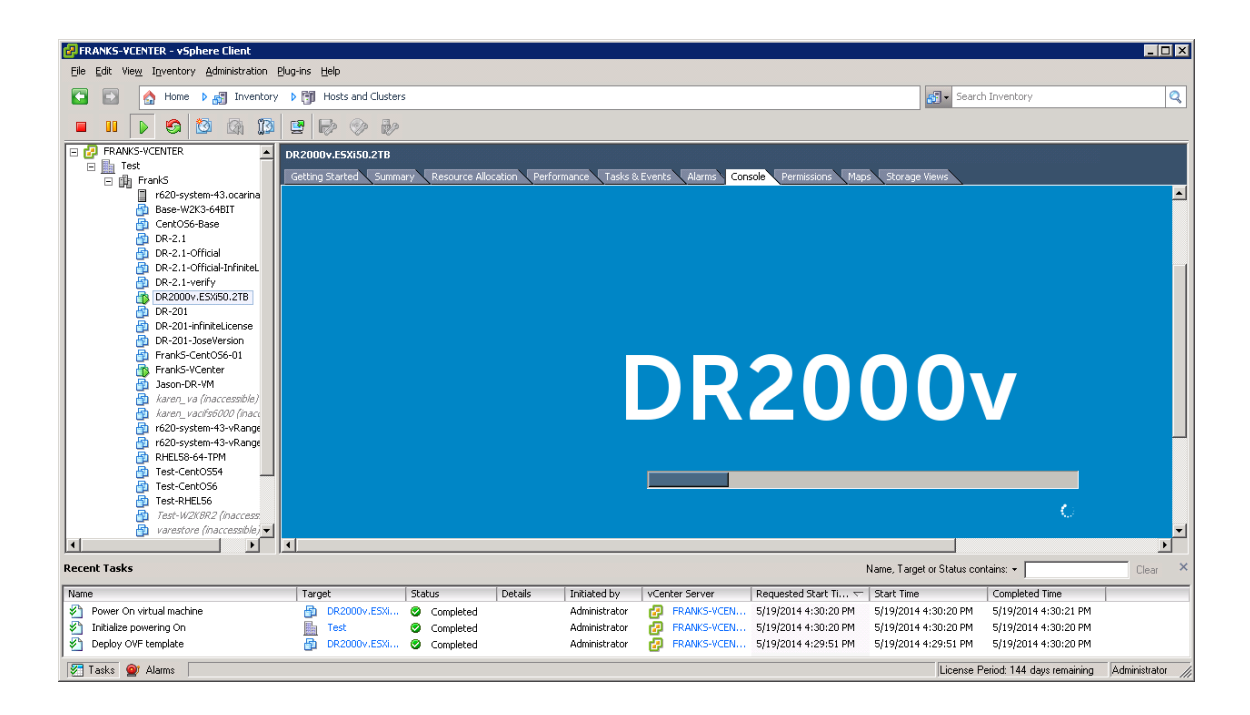

**D¢LI** 

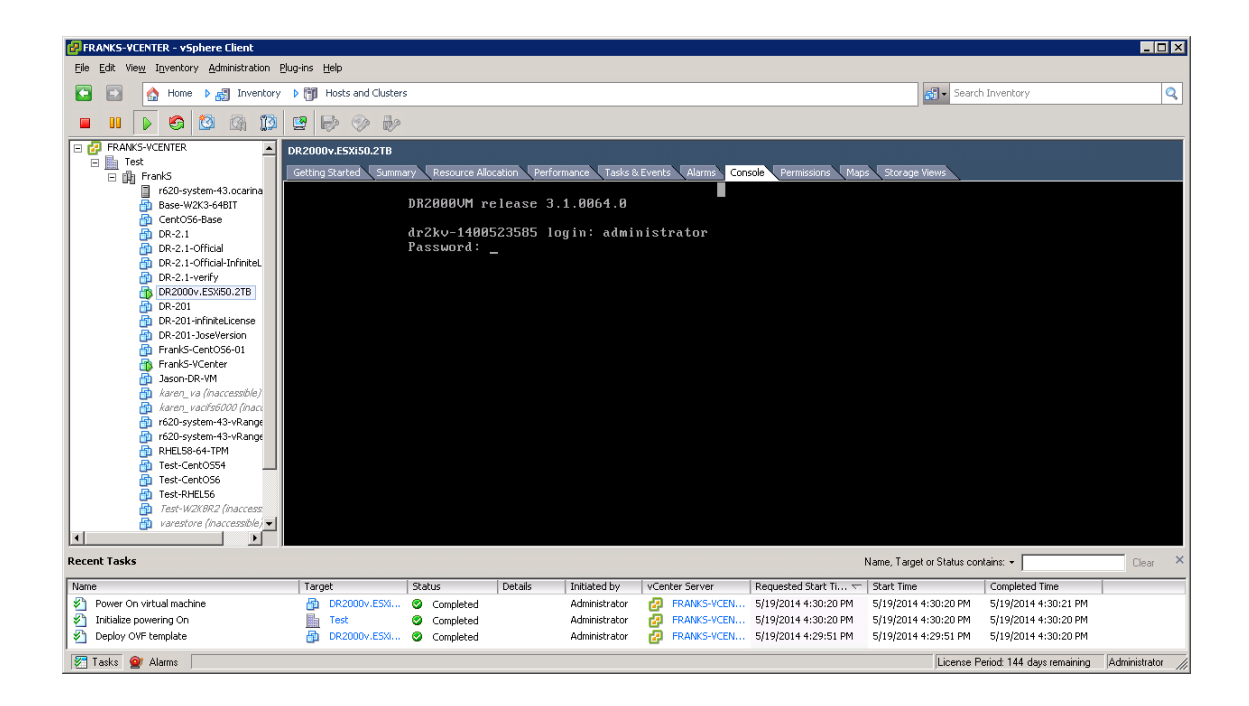

16. **Initial System Configuration**(初期システム設定)のネットワーク設定プロンプトで、**yes** と入力して <**Enter**> を押します。

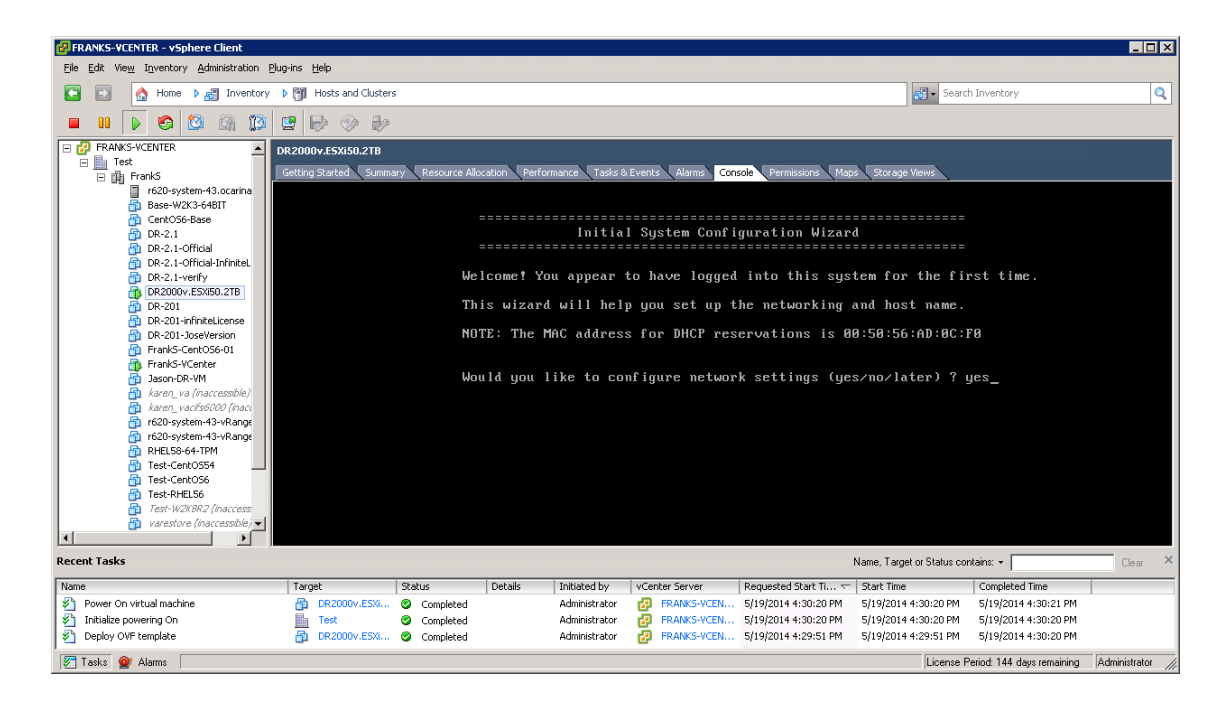

**DEA** 

17. プロンプトに従って必要なネットワークに関するエントリをすべて設定し、設定情報を確認します。静的設定を 使用する場合は、すべてのエントリを手動で入力する必要があります。

**DHCP** を使用する:

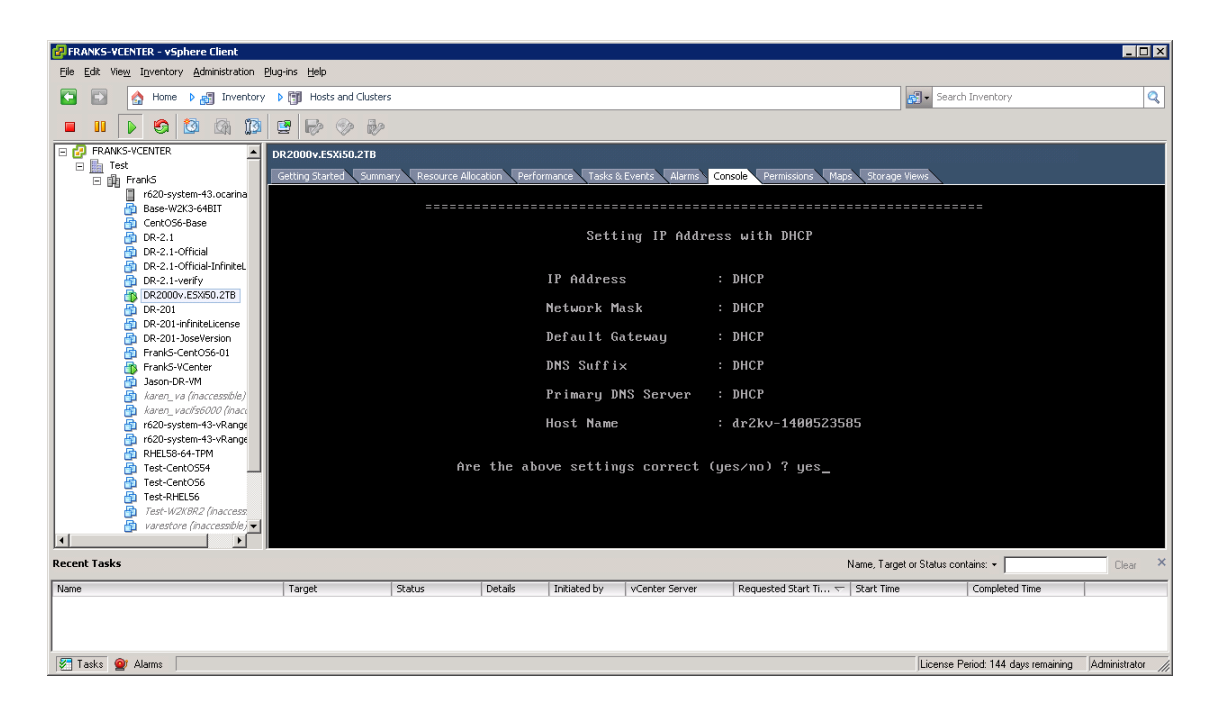

静的 **IP** を使用する:

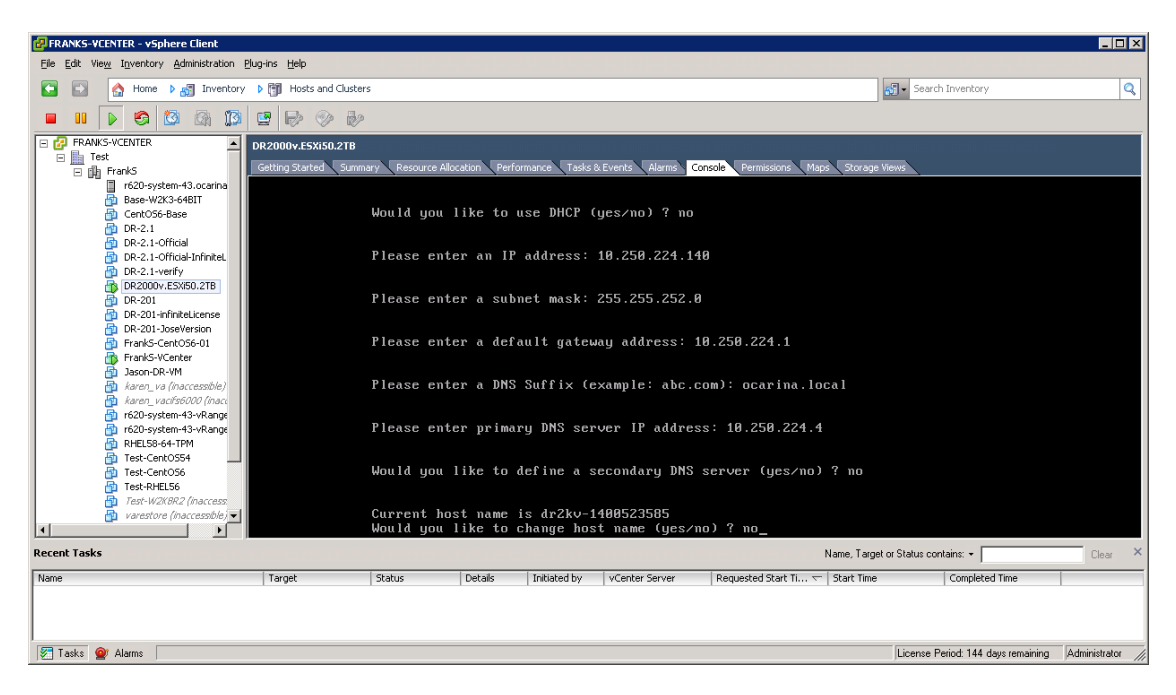

**DØL** 

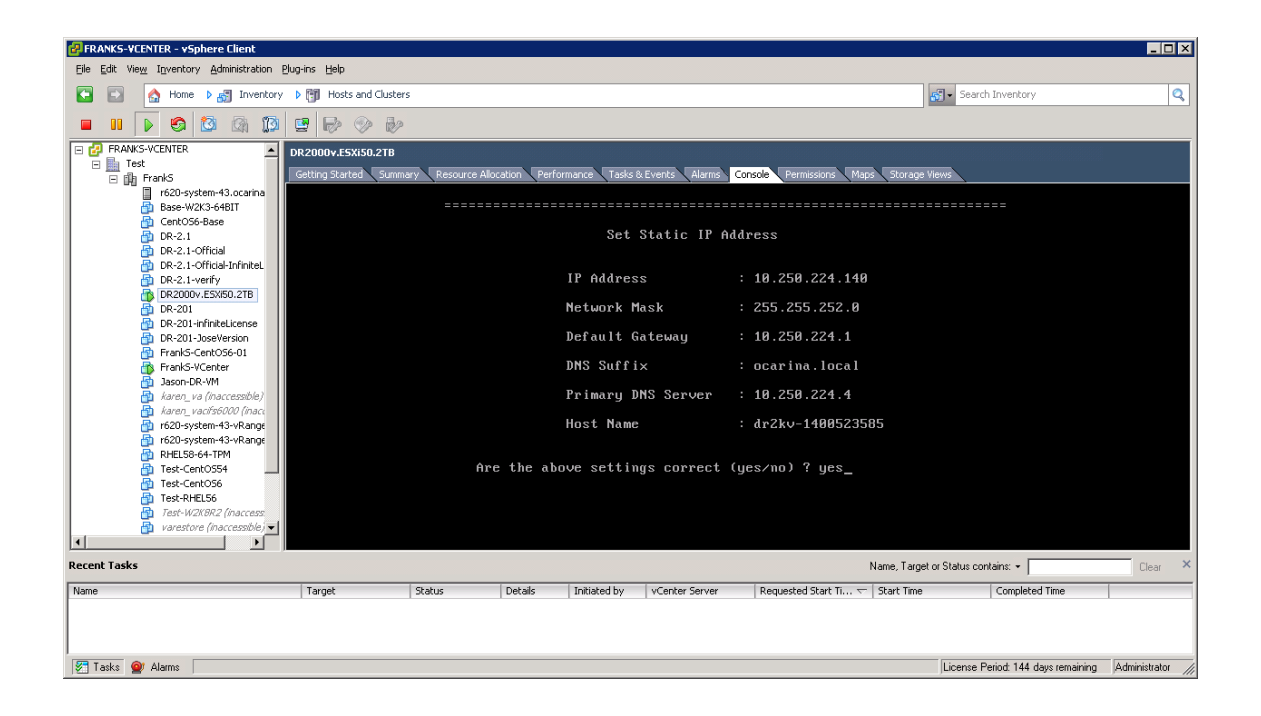

VM が初期設定を行います。初期設定は完了に約 10 分かかります。この初期設定には、DR2000v を管理する 物理 DR Series システムへの登録プロセスが含まれます。また、オプションとして DR2000v のデルへの登録 も含まれます。このプロセスは、次のスクリーンショットで説明されています。

**DØL** 

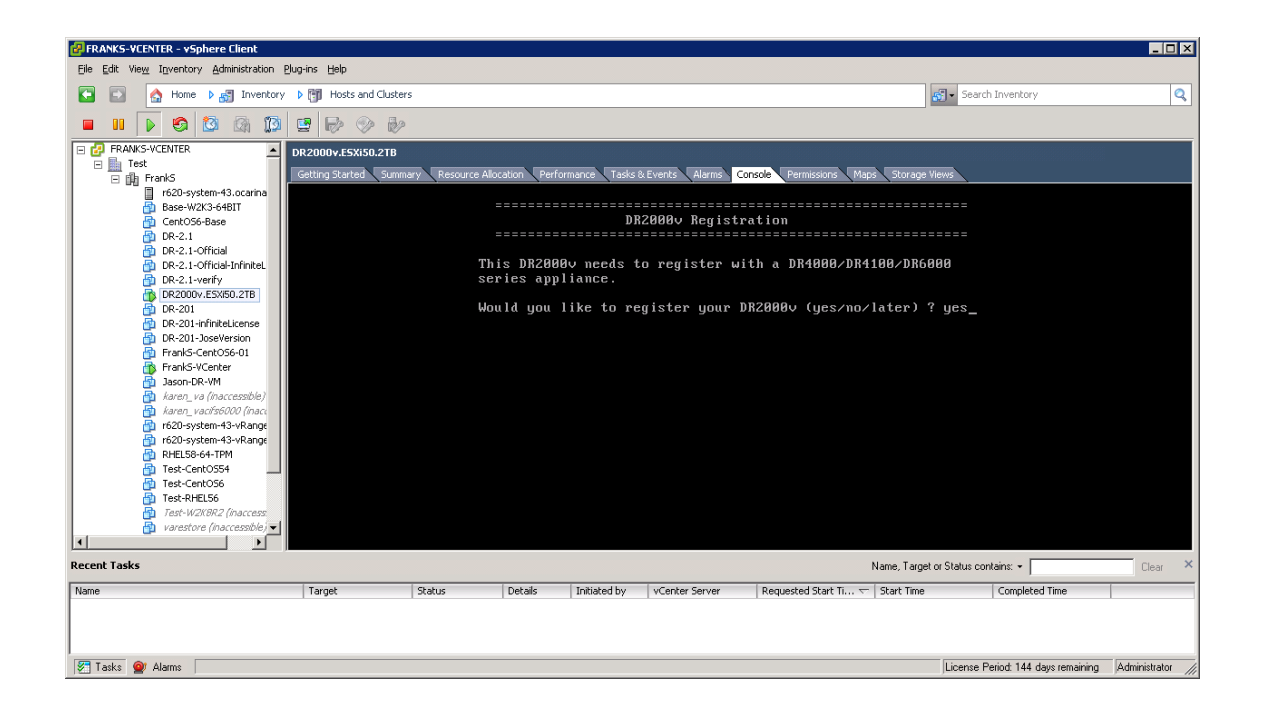

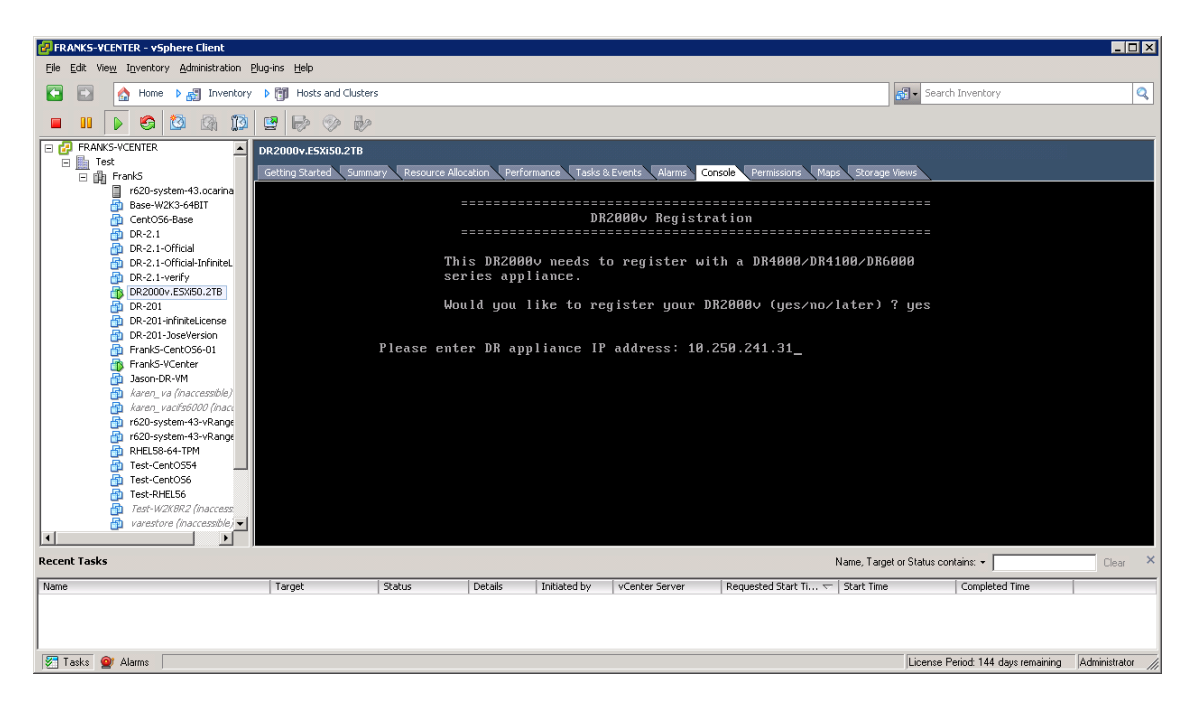

**D¢LI** 

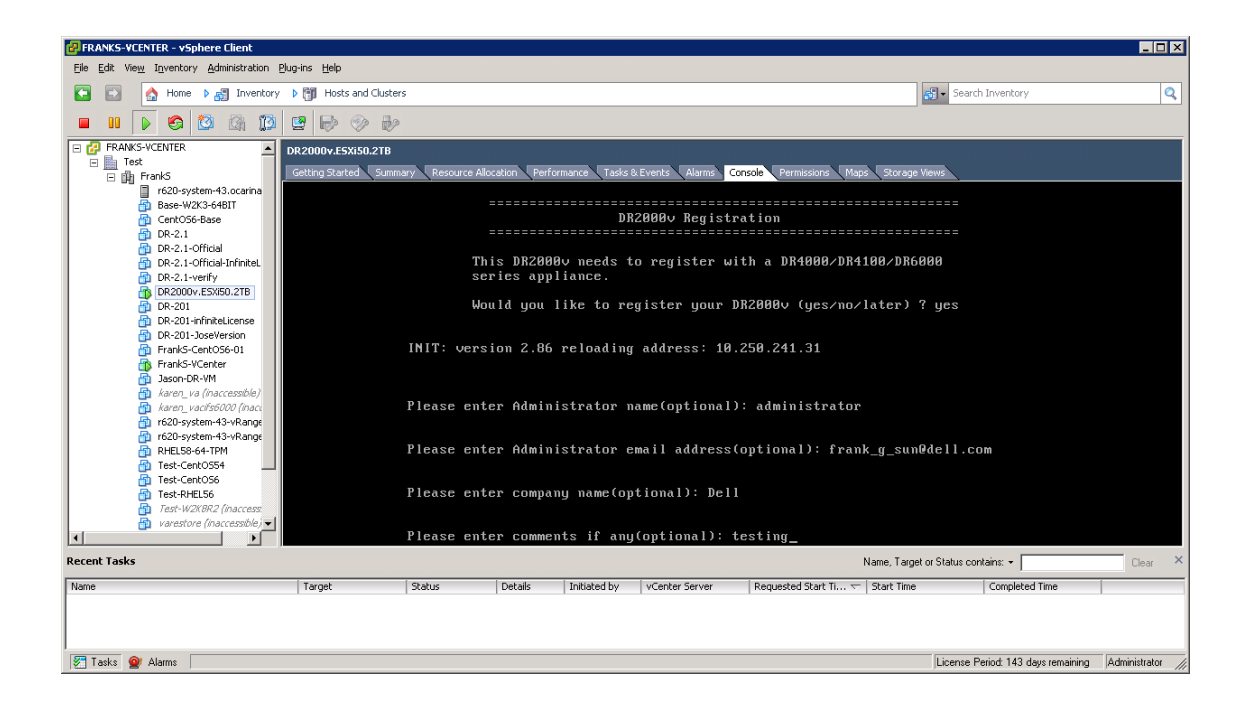

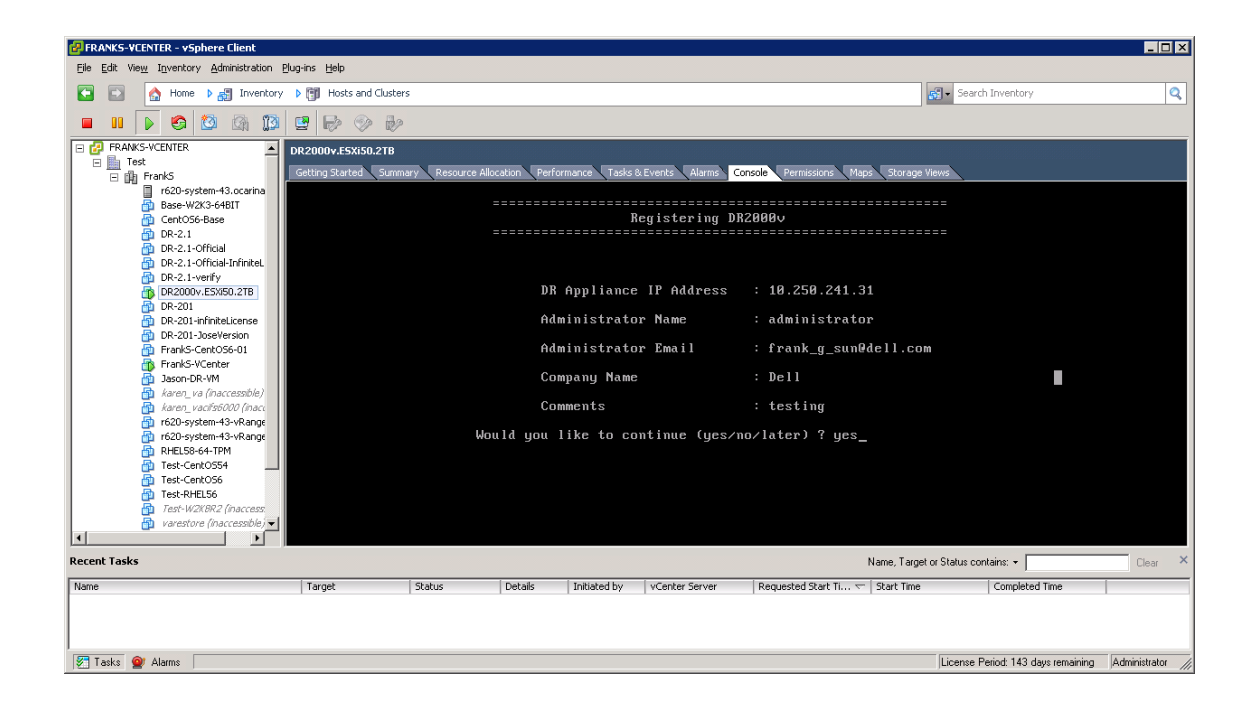

**D¢LI** 

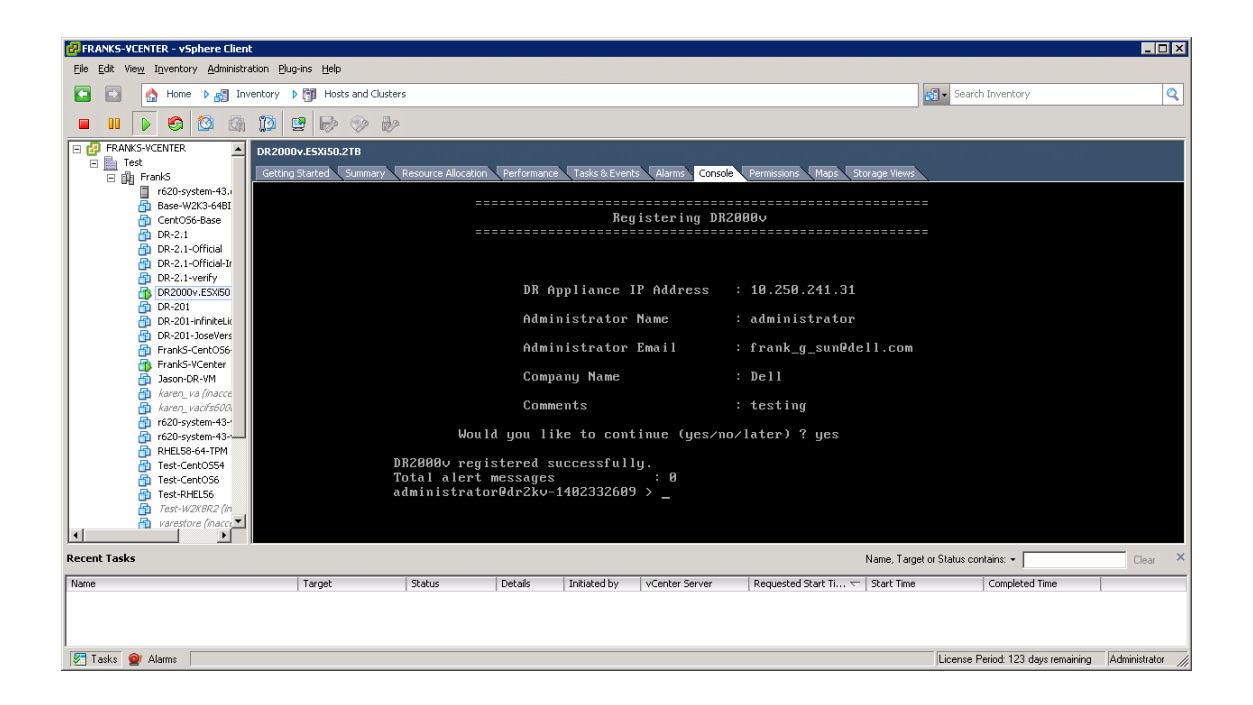

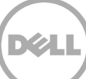

物理 DR Series システムにライセンスがインストールされていない場合、次の例にあるようなエラーが発生す る場合があります。

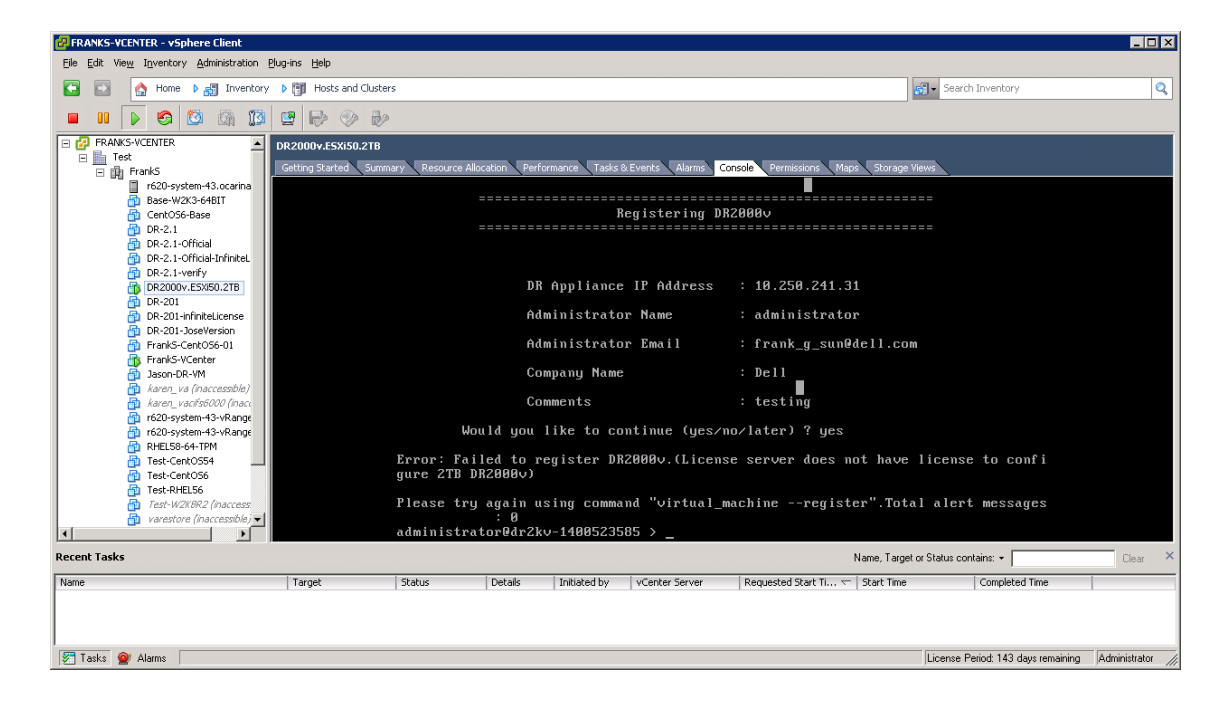

18. 仮想システムの IP アドレスがわからない場合は、次のコマンドを実行します。

#### **network-show | more**

bond0 の IP アドレスをメモしておきます。

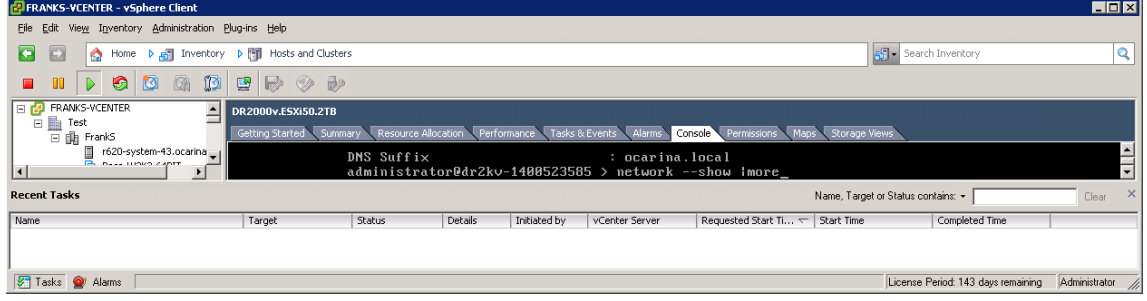

DØI

次の例では、この IP アドレスは 10.250.224.89 です。

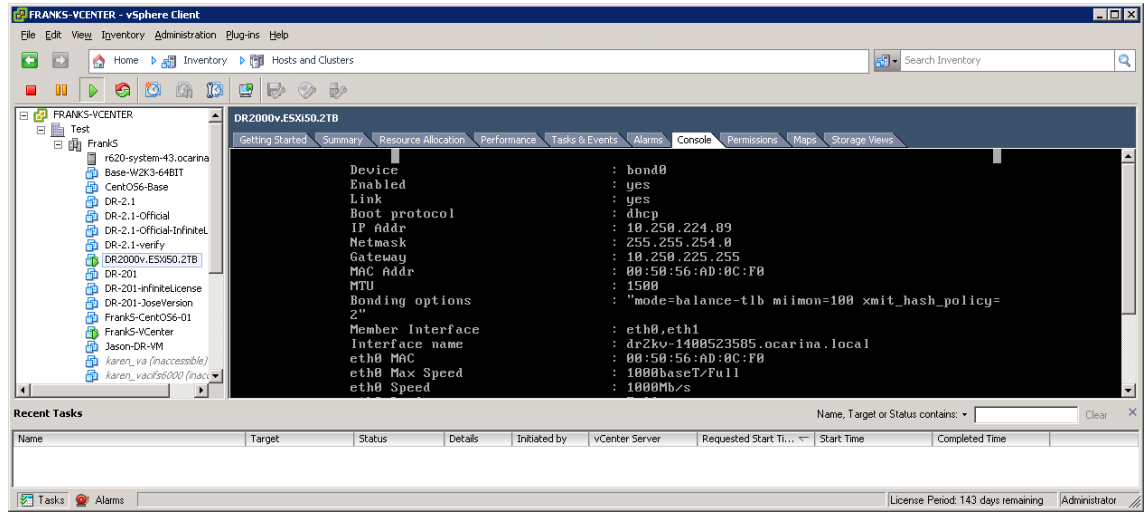

19. 次の資格情報を使用して、DR2000v の GUI 管理インタフェースにログオンします。 ユーザー名:**Administrator**、パスワード:**St0r@ge!**

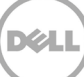

### <span id="page-28-0"></span>2.2 物理 DR Series システムへの DR2000v の登録

20. Customer Registration and Notification (顧客登録および通知)ウィンドウで登録情報を入力し、 **Confirm**(確認)をクリックします。この手順は、取り付けられているすべての DR Series システムで行うこ とをお勧めします。

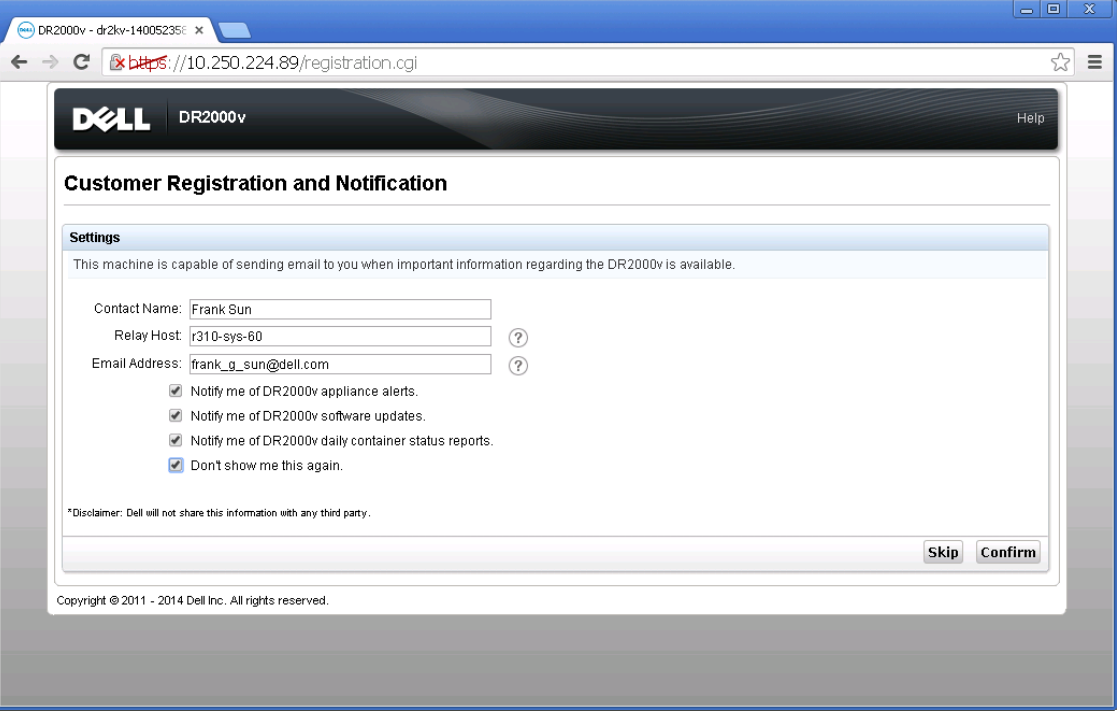

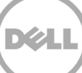

ライセンスが正常にインストールされると、使用可能な最新のソフトウェアアップデートがあるかどうかを確認 するための Initial Software Upgrade (初期ソフトウェアアップグレード)ページが表示されます。

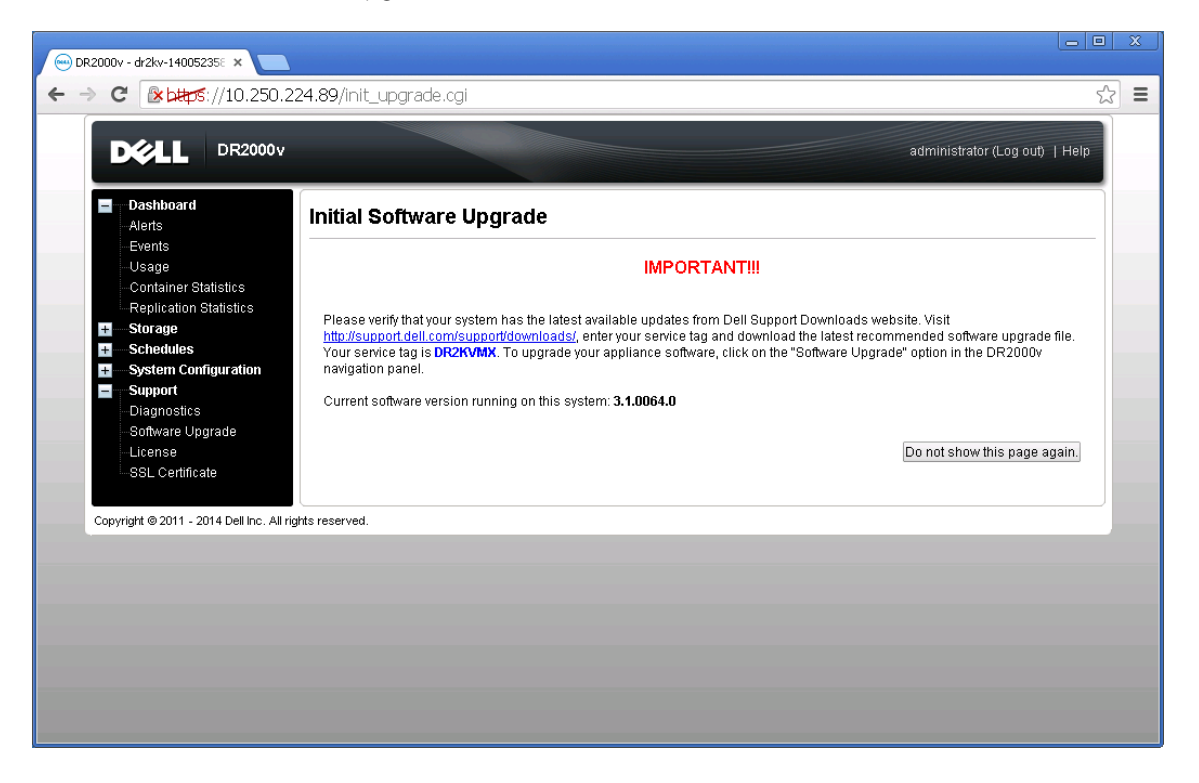

72.

21. 物理 DR Series システムに DR2000v を登録するには、**License**(ライセンス)ページで **Register**(登録) をクリックし、物理 DR Series システムの詳細情報を入力します。

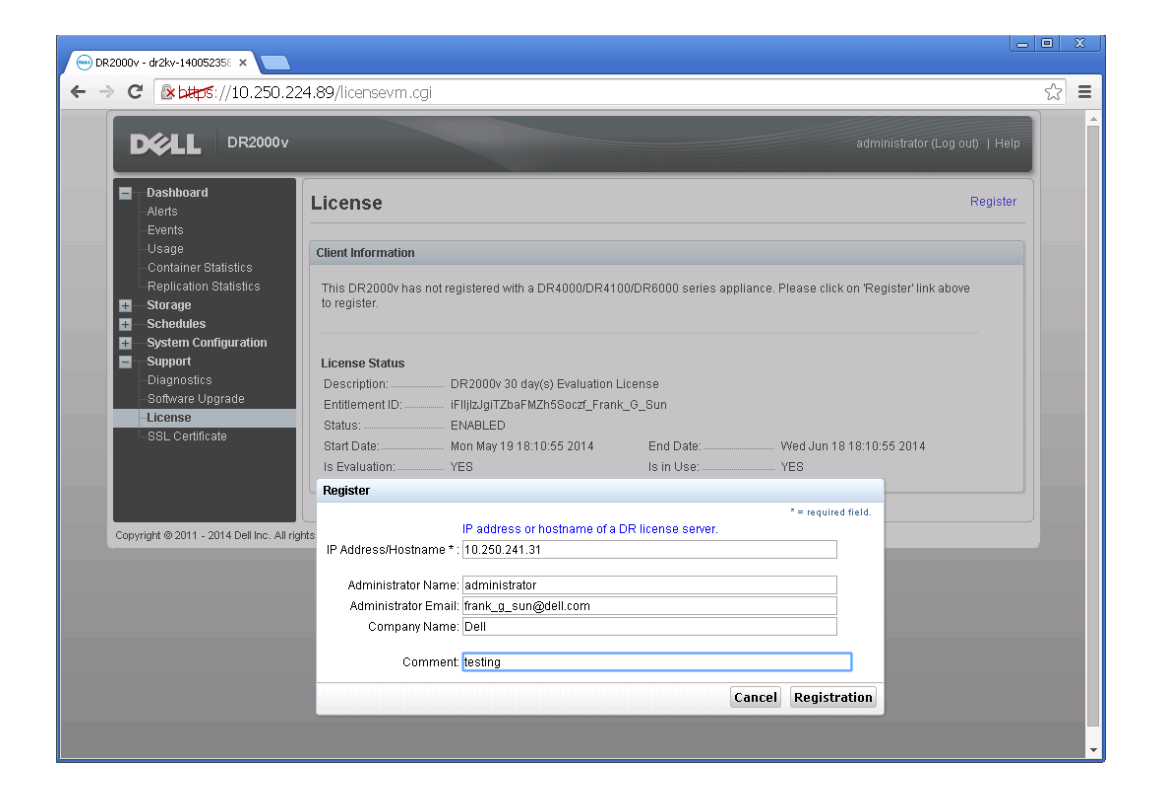

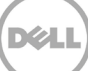

登録が正常に行われたら、次の例にあるように、**Storage**(ストレージ)**> Clients**(クライアント)**> DR2000v** の下に登録された DR2000v が表示されます。

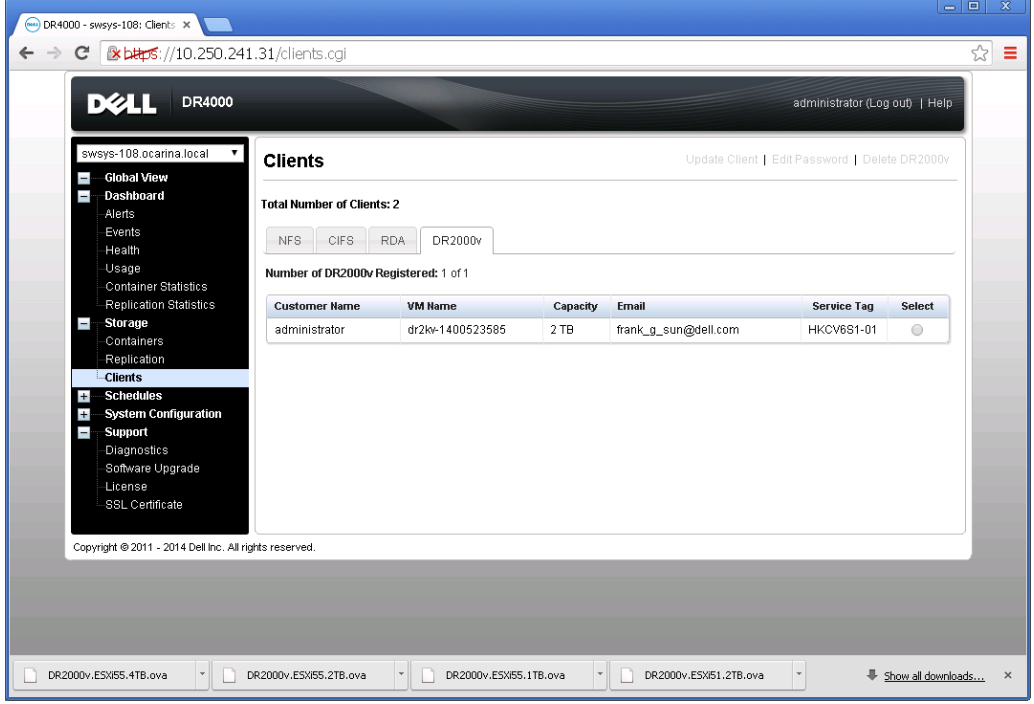

D.ZI

これで、DR2000v システムの使用準備が整いました(ファームウェアのアップグレードを選択するかどうか は問いません)。

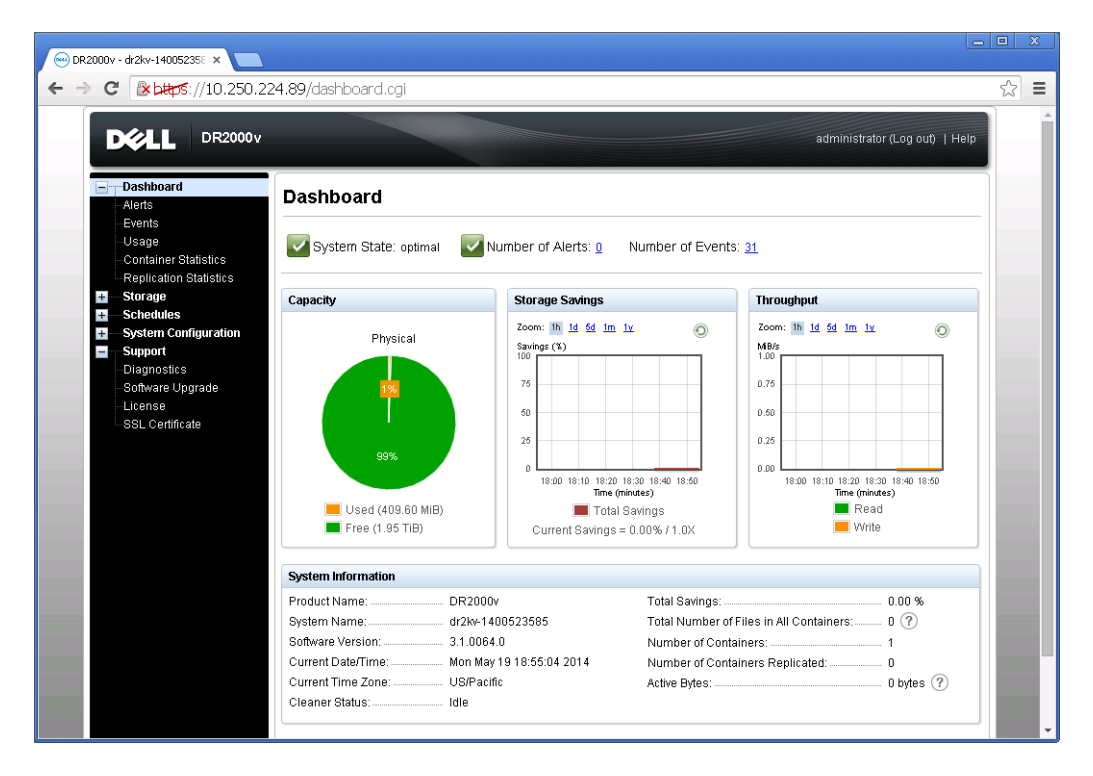

バックアップソリューションを設定するには、お使いのバックアップソフトウェアに適切なホワイトペーパーを 参照してください。それらのホワイトペーパーは、次の URL で参照できます。 http://www.dell.com/support/home/us/en/04/product- support/product/powervault-dr2000v

DØL

### <span id="page-33-0"></span>3 vSphere Web クライアントを使用した DR2000v の導入

vSphere Web クライアント (ESXi 5.5 以降)を使用した DR2000v の導入は、前項で説明した vSphere クライアン トを使用した導入と同様です。例外は以下の通りです。

前項で説明した導入手順の手順 **3**~**12** を、次に説明する vSphere Web クライアントを使用するための手順に置き換え る必要があります。

- 1. **vSphere Web** クライアント を起動してログオンします。
- 2. DR2000v をホストする ESXi ホストを右クリックして、**Deploy OVF Template**(OVF テンプレートの導入) を選択します。

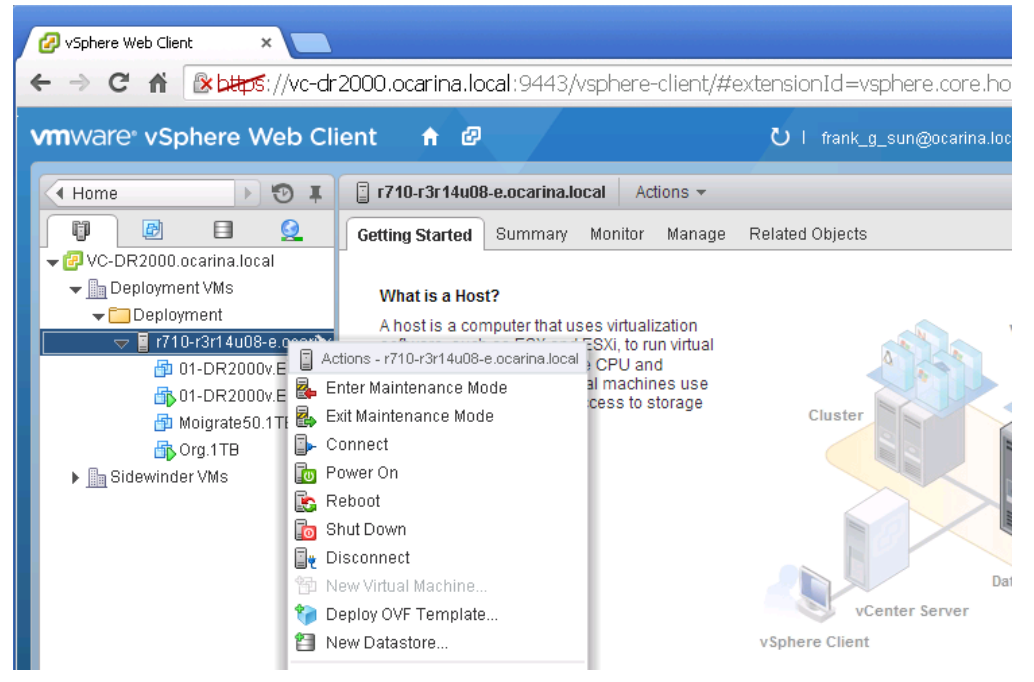

3. Deploy OVF Template (OVF テンプレートの導入)ダイアログボックスで Browse (参照)をクリックして 前に保存した ova テンプレートを指定し、**Open**(開く)をクリックします。 その後、**Next**(次へ)をクリッ クして続行します。

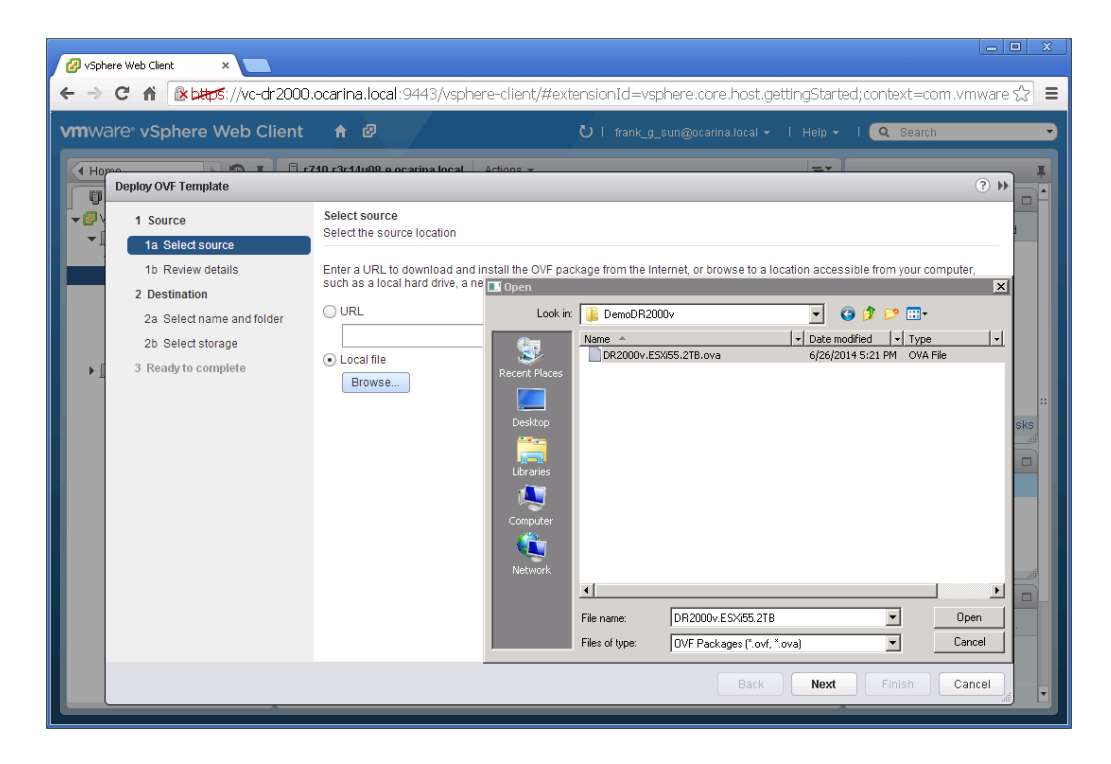

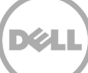

4. 詳細を確認し、**Next**(次へ)をクリックして続行します。

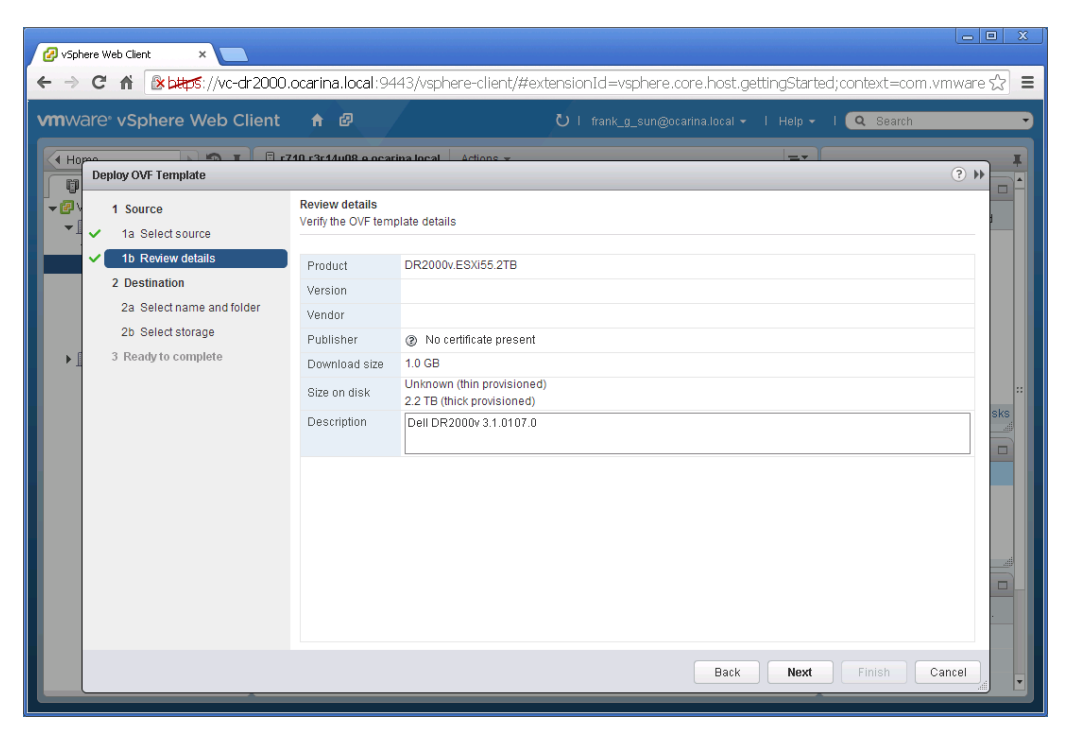

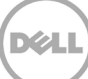

5. 仮想マシンの **Name**(名前)を入力し、その仮想マシンをホストするフォルダを選択してから **Next**(次へ) をクリックして続行します。

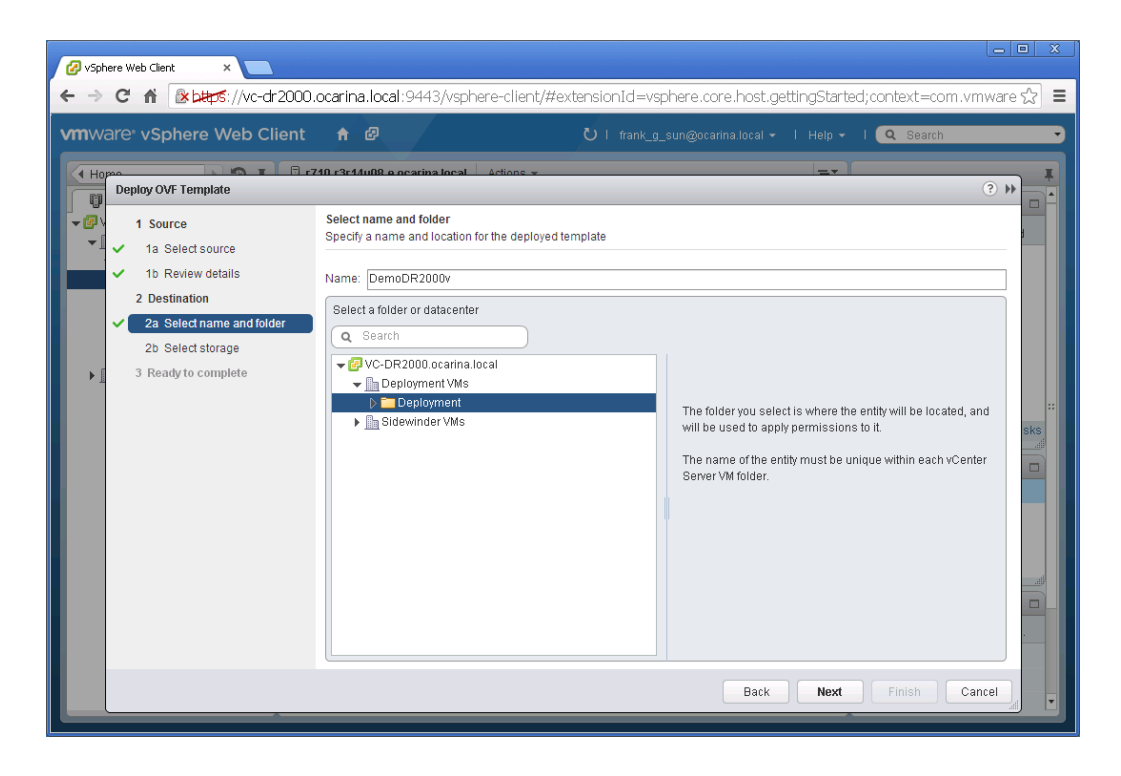

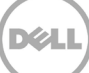

6. 仮想ディスクのフォーマットと保存先のデータストアを選択してから、**Next**(次へ)をクリックして続行します。

メモ:シックプロビジョニング (Lazy Zeroed) またはシンプロビジョニングを選択すると、パフォーマンスの劣化 が生じる可能性があります。

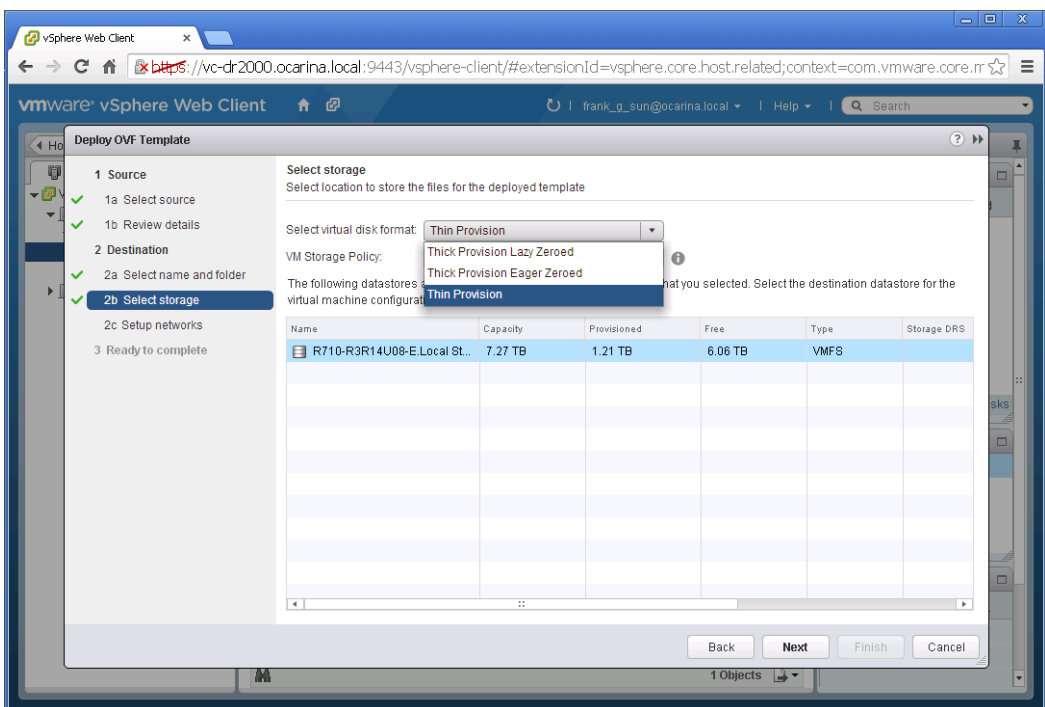

7. 導入したテンプレートが使用する必要があるネットワークを設定し、**Next**(次へ)をクリックして続行します。

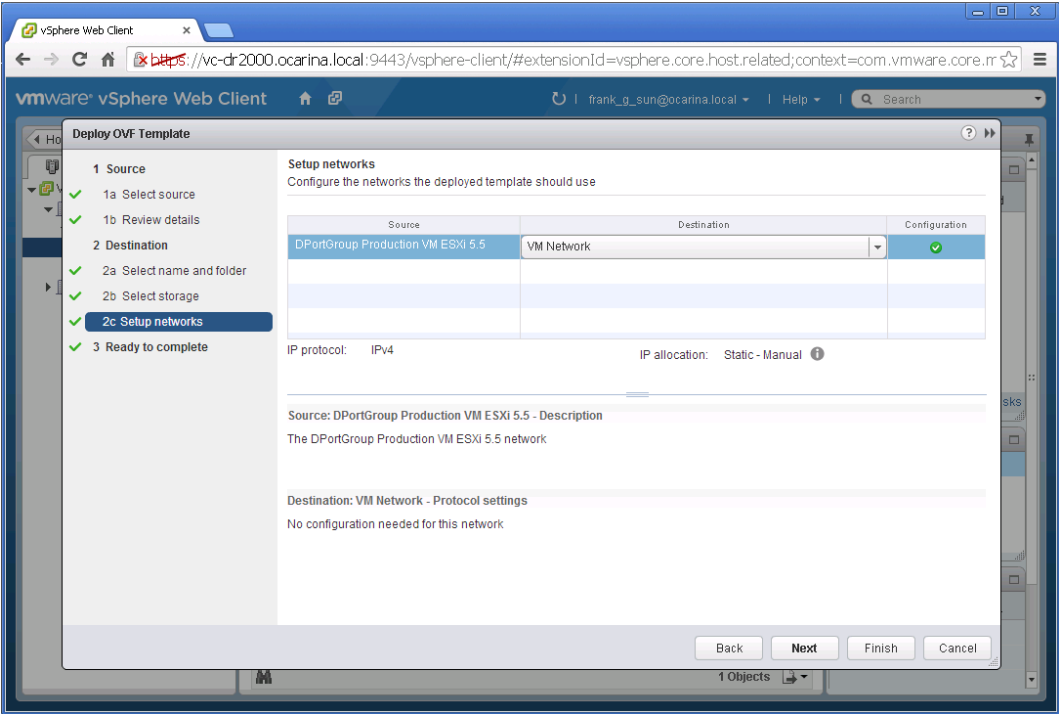

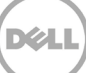

8. 設定を確認してから、Power on after deployment (導入後に電源オン) オプションを選択します。その後、 **Finish** (終了) をクリックします。

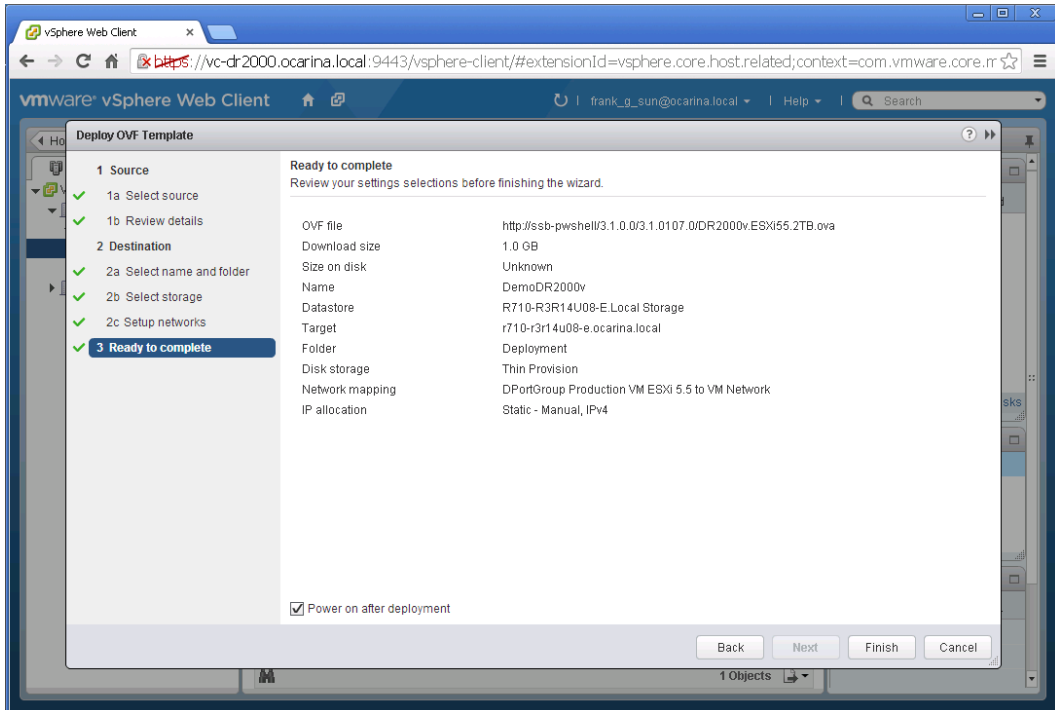

DR2000v が正常に導入されたら、前項に戻り、手順 **15** から作業を再開して DR2000v の初期セットアップを完了さ せます。

# <span id="page-40-0"></span>4 DR Series システムクリーナのセットアップ

通常の操作またはファイル維持ポリシーの結果としてファイルが削除されたシステムコンテナからディスク容量を回復す る方法には、スケジュールされたディスク容量再利用操作の実行が推奨されます。

クリーナはアイドル時間に実行されます。お使いのワークフローにアイドル時間が毎日十分にない場合、クリーナをスケ ジュールして、予定時間にクリーナが強制的に実行されるようにすることを考慮してください。

必要に応じて、次のスクリーンショット例に示されている手順を行って、強制的にクリーナを実行することができます。 すべてのバックアップジョブをセットアップした後で、DR Series システムクリーナをスケジュールすることができま す。 DR Series システムクリーナは、毎週少なくとも 6 時間、バックアップが実行されていないとき(通常はバックア ップジョブ完了後)に実行する必要があります。

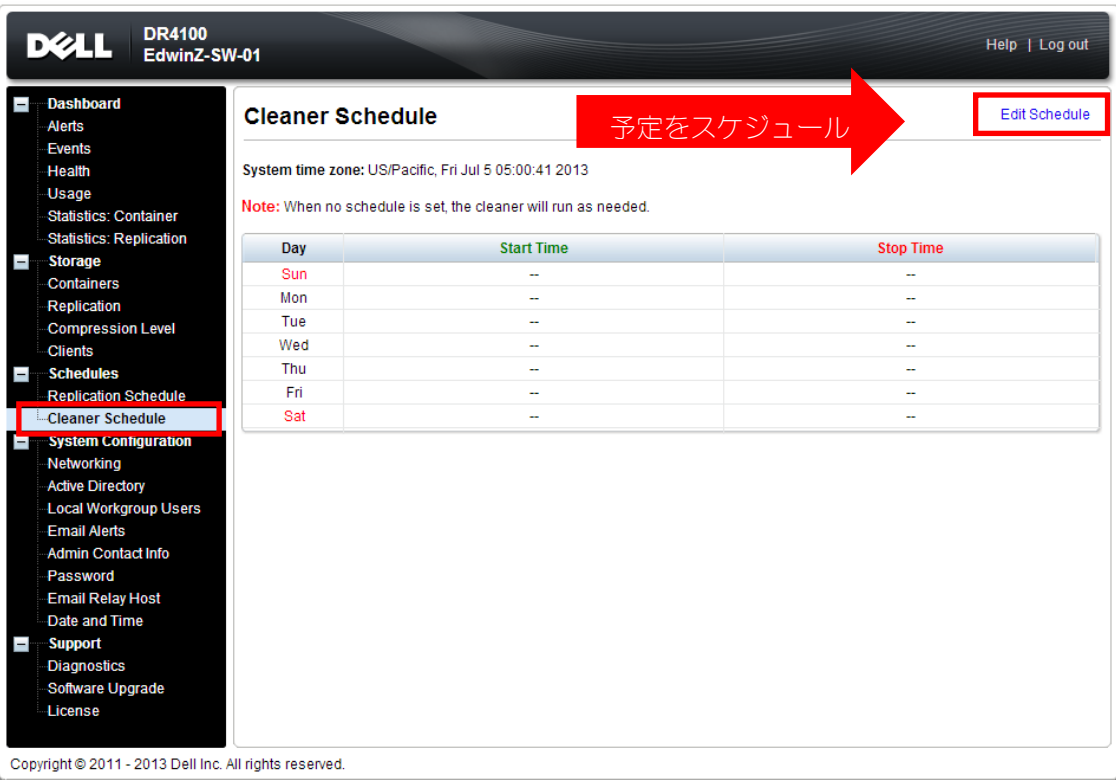

### <span id="page-41-0"></span>5 重複排除、圧縮、およびパフォーマンスの監視

バックアップジョブの完了後、DR Series システムは、DR Series システムダッシュボードで容量、ストレージ節約量、 およびスループットを追跡します。 この情報は、DR Series システムのメリットを理解するために役立ちます。

メモ:重複排除率は時間の経過とともに増大し、最初のバックアップと比べて 2~4 倍減(節約合計の 25~50%) になることも珍しくありません。完全バックアップジョブが完了するたびに、この比率が増大します。多くの場合、 12 週間保持のバックアップジョブでの平均は 15 倍減です。

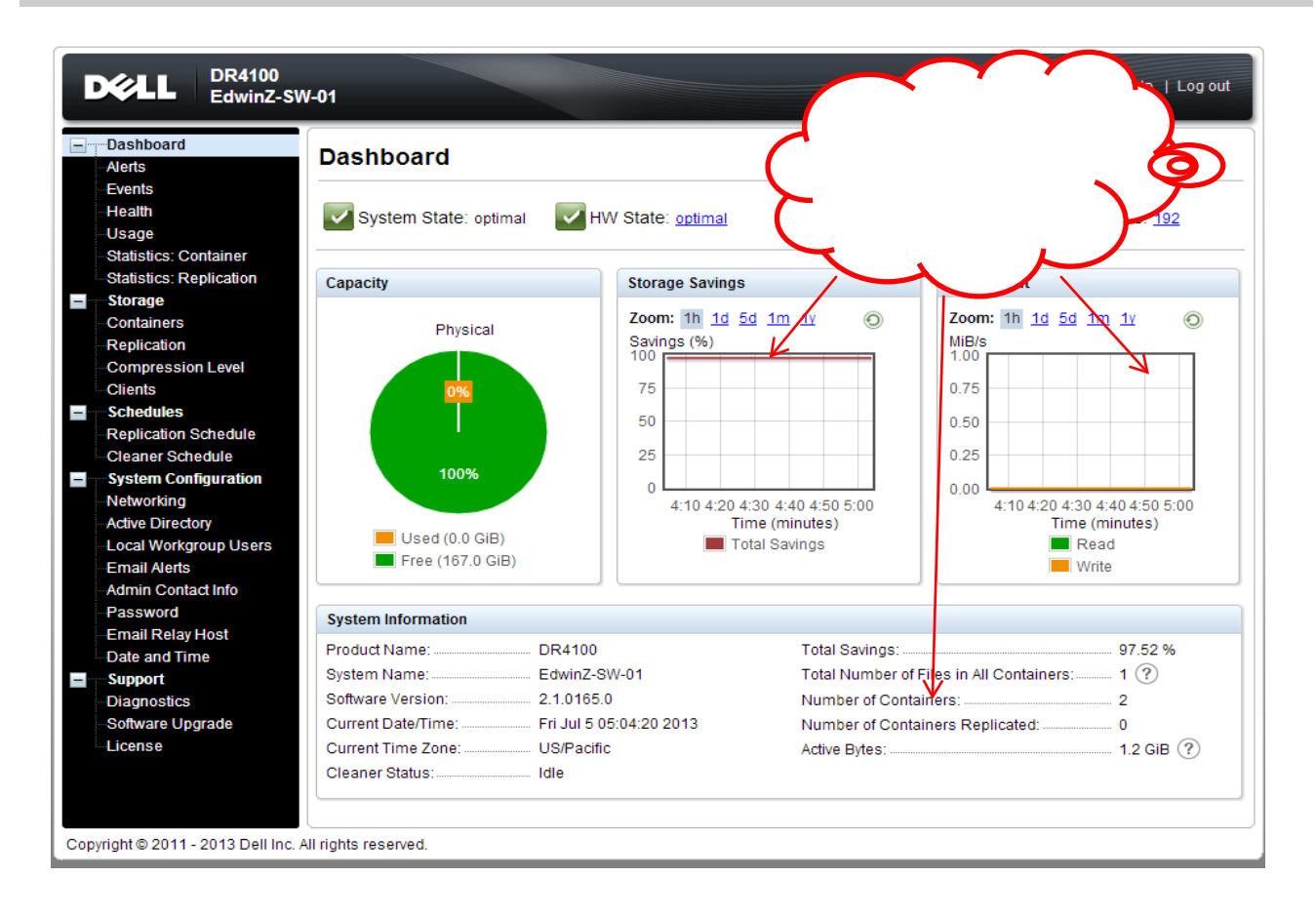

72.